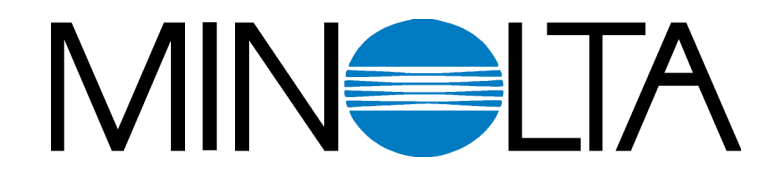

# *Digitální fotoaparát*

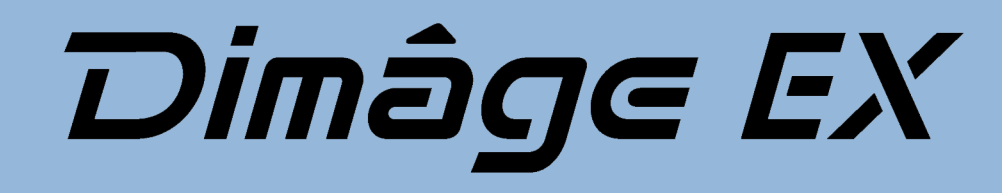

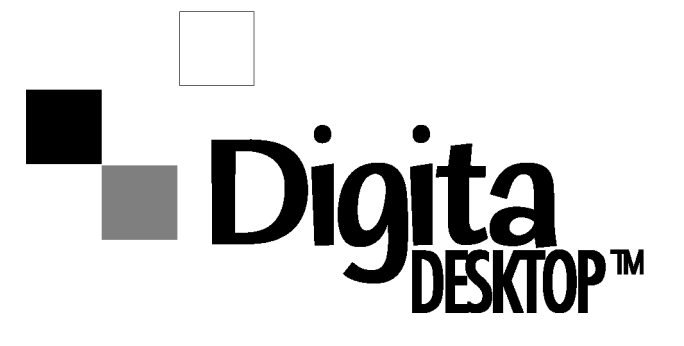

Návod k použití softwaru  $|CZ|$ 

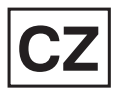

**Společnost Minolta Vám děkuje za koupi digitálního fotoaparátu Dimâge EX, vybaveného operačním prostředím Digita™ a programovým vybavením Digita Desktop™, obojí z produkce společnosti FlashPoint Technology.**

**Programové vybavení Digita Desktop™ je obslužný program pro přenos dat mezi počítačem a digitálním fotoaparátem. Programové vybavení umožňuje:**

- **Zobrazit náhledy snímků na obrazovce počítačového monitoru**
- **Kopírovat obrazy do fotoaparátu, na pevný disk počítače nebo na** výměnná paměťová média, např. na diskety
- **Mazat snímky uložené na paměťové kartě CompactFlash™ ve fotoaparátu**
- **Upravovat snímky uložené na pevném disku počítače, k dispozici je oříznutí snímku, rotace obrazu, změna jasu nebo kontrastu, případně doplnění textu do snímku**
- **Tisknout fotografie**
- **Ukládat snímky do souborů ve všech nejrozšířenějších grafických formátech**
- **Dálkově ovládat spouš závěrky fotoaparátu z počítače (pouze přes infračervené rozhraní IrDA)**
- **Vytvářet digitální prezentace ze snímků, načtených z fotoaparátu**
- Návod k použití programového vybavení nesmí být kopírován ani jako celek ani po částech bez předchozího písemného svolení společnosti Minolta Co., Ltd.
- © 1998 Minolta Co., Ltd.
- Při tvorbě návodu byla provedena veškerá opatření k zajištění maximální přesnosti pokynů. Pokud budete mít jakékoliv dotazy, pokud v návodu objevíte chyby nebo nedostatečné informace, obrate se na místní zastoupení společnosti Minolta.
- Společnost Minolta neodpovídá za škody, ztráty nebo poškození, způsobená činností popisovaného přístroje.
- Žádné časti knih, časopisů, hudebních děl a jiných produktů chráněných autorskými právy nesmí být používány, kopírovány nebo měněny bez předchozího svolení autora, vlastníka autorských práv nebo jeho nástupce, s výjimkou použití pro soukromé či ekvivalentní účely.

Pročtěte si pozorně celý Návod k použití softwaru, který Vám pomůže využít všech vlastností a předností programového vybavení.

Pokyny v návodu předpokládají základní znalosti práce s operačním systémem Windows® nebo MacOS. Určitá zručnost při práci s myší a s jejím použitím pro práci s nabídkami i příkazy, používanými v daném operačním systému, Vám značně usnadní používání programového vybavení.

- V Návodu k použití softwaru nejsou uvedeny základní pokyny pro:
- používání osobního počítače;
- používaní operačního systému Windows® 95, Windows® 98, Windows® NT
- používání počítače Macintosh ani jeho operačního systému;

Pro ilustraci příkladů byl v návodu použit operační systém Windows® 95. Vzhled některých obrazovek, oken a dialogů může být v ostatních operačních systémech odlišný.

- Název Digita, symbol Digita a Digita Desktop™ jsou obchodní značky nebo registrované ochranné známky společnosti FlashPoint Technology, Inc., registrované v USA a dalších zemích.
- Macintosh<sup>®</sup>, symbol Apple, Apple<sup>®</sup> a Power Macintosh<sup>®</sup>, QuickTime<sup>®</sup> a AppleTalk<sup>®</sup> jsou registrované ochranné známky společnosti Apple Computer, Inc.
- CompactFlash™ je registrovaná ochranná známka společnosti SanDisk.
- MS, MS-DOS, Microsoft, Windows®, Windows® 95, Windows® 98 a Windows® NT jsou registrované ochranné známky společnosti Microsoft Corporation.
- Oficiální název pro Windows® je Microsoft® Windows® Operating system.
- i486 a Pentium jsou registrované ochranné známky společnosti Intel.
- Ostatní jména společností a názvy produktů mohou být rovněž registrovanými ochrannými známkami nebo obchodními značkami odpovídajících společností.

# **[O](#page-14-0)[bsah](#page-13-0)**

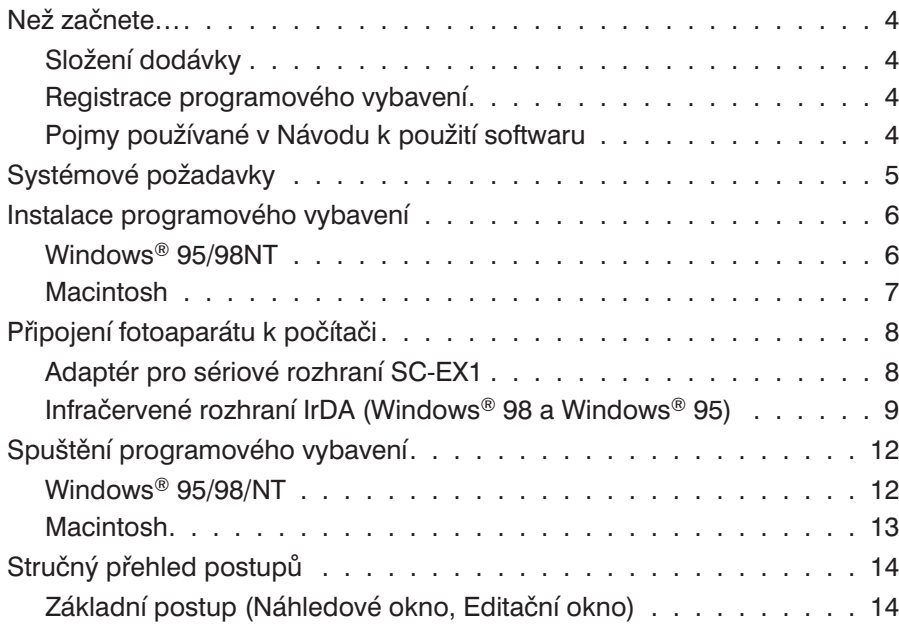

## **Po[užívání programového vybavení . . . . . . . . . . . . . . . 15](#page-28-0)**

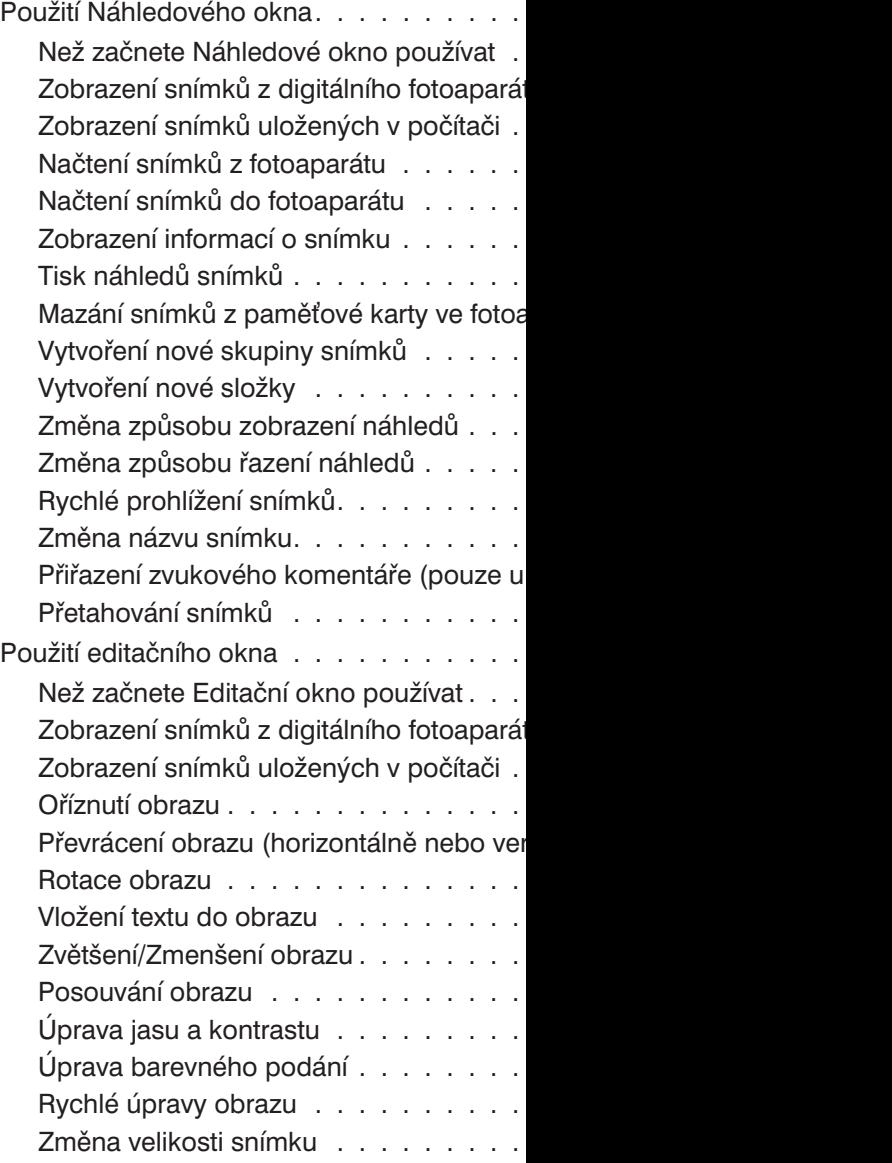

# **[Obsah](#page-47-0)**

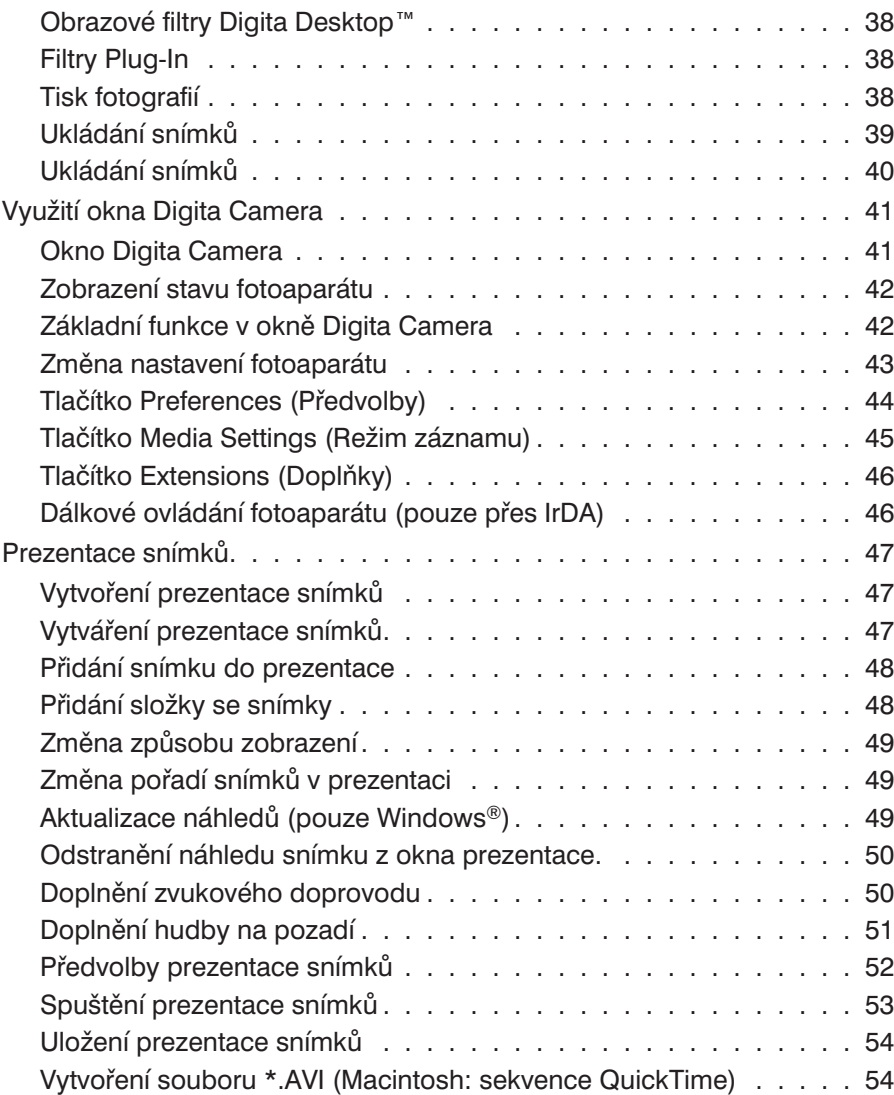

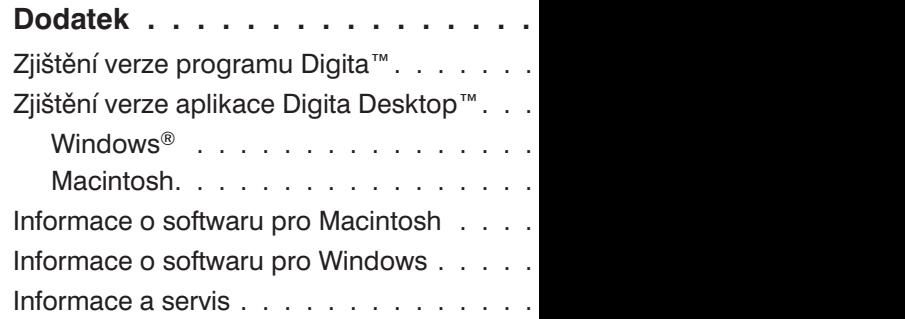

Podle následujícího seznamu zkontrolujte, zda Vám byly dodány všechny díly. Pokud některé chybí, obraťte se na prodejce fotoaparátu nebo autorizované středisko společnosti Minolta.

Tělo fotoaparátu Dimâge EX

Objektivová jednotka Zoom 1500 nebo Wide 1500

Pouzdro na fotoaparát CC-EX1

Zápěstní řemínek HS-V1

Videokabel VC-EX1

Paměťová karta CompactFlash

4 ks alkalických baterií, typ AA

Adaptér pro sériové rozhraní SC-EX1#

Adaptér pro připojení k počítači Macintosh MA-EX1

Kompaktní disk Dimâge EX

Kompaktní disk s elektronickými návody (pro fotoaparát i programové vybavení)

Záruční list a Registrační karta výrobku a programového vybavení

Program Adobe™ Photoshop™ LE

### **Složení dodávky Registrace programového vybavení**

Než začnete programové vybavení skeneru používat, zaregistrujte jej.

Pokud programové vybavení skeneru zaregistrujete, budete mít k dispozici technickou podporu, nové verze softwaru a nejnovější informace o produktu. Registrační formulář (Product & Software Registration) oddělte od záručního listu, vyplňte jej a odešlete.

✎ Informace z dotazníku budou společností Minolta použity pouze pro zlepšení služeb zákazníkům a k podpoře vývoje produktu. Všechny údaje, které poskytnete, budou považovány za soukromé a důvěrné.

### **Pojmy používané v Návodu k použití softwaru**

- V návodu se předpokládá, že na počítači je instalován příslušný operační systém (Windows® 95, Windows® 98, Windows® NT, případně Macintosh OS) a potřebné programové vybavení (např. ovladače zařízení).
- V návodu jsou pro ilustrace použity obrazovky a dialogy, které se objevují v programovém vybavení fotoaparátu, určeném pro Windows. Ve vzhledu obrazovek a dialogů verzemi programového vybavení pro Windows a Macintosh jsou jen malé rozdíly. Pokud se jejich vzhled podstatně liší, je verze pro Macintosh rovněž podrobně popsána.
- V návodu se předpokládá, že používáte dvojtlačítkovou elektronickou myš, určenou pro praváky. Pojmy "klepnutí" a "poklepání" se vztahují na jedno, resp. dvě, krátká stisknutí ("kliknutí") levého tlačítka myši.
- Pojem "táhnout" nebo "přetáhnout" označuje pohyb myší se současně stisknutým levým tlačítkem. Funkce spojené s pohybem myši při současně stisknutém pravém tlačítku jsou v jednotlivých případech podrobně vysvětleny.

# **Systémové požadavky**

*Systémové požadavky* Pro činnost programového vybavení musí být splněny následující systémové požadavky.

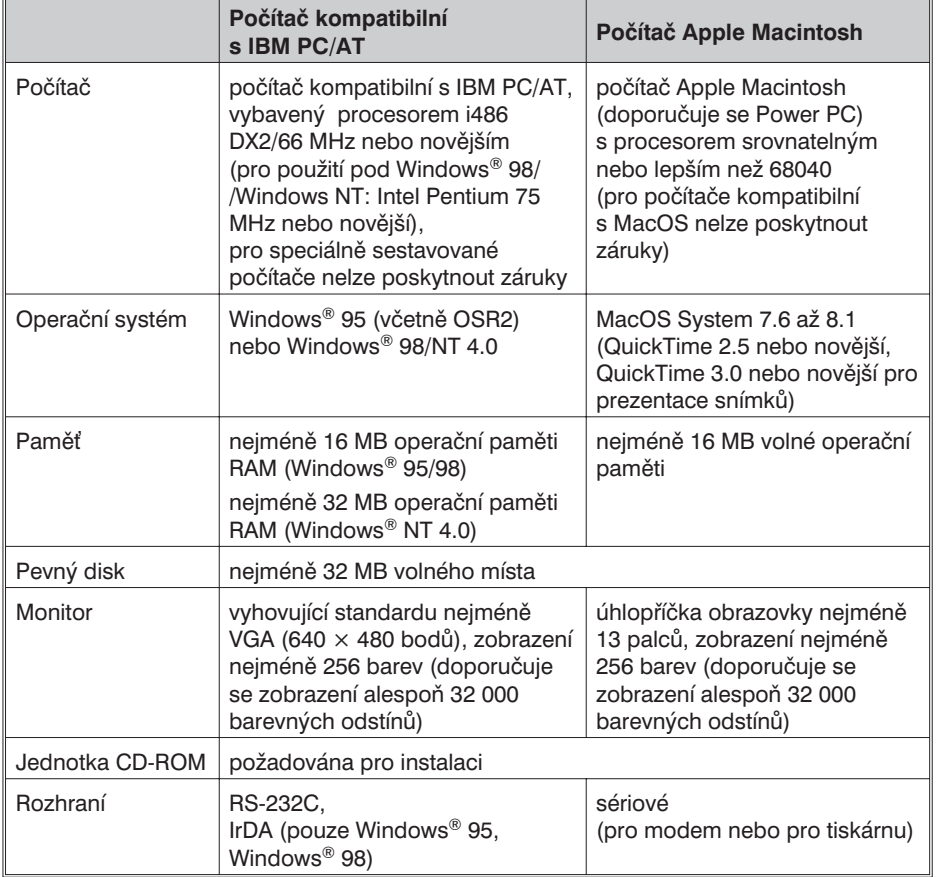

#### *Poznámka:*

<sup>l</sup> *Pokud programové vybavení používáte pod Windows® NT, vyhraïte pro něj alespoň 100 MB (hodnota se liší v závislosti a aplikací, běžících současně, a proto je pouze doporučená). Podrobné informace najdete v dokumentaci Windows a jeho nápovědě.*

Při instalaci programového vybavení postupujte podle následujících pokynů.

### **Windows® 95/98/NT**

V následujících pokynech je jednotka kompaktních disků označována písmenem D a pevný disk počítače písmenem C.

- 1. Zapněte počítač a spusťte operační systém Windows® 95/98/NT.
- **2. Do jednotky kompaktních disků vložte dodávaný CD-ROM s programovým vybavením pro Dimâge EX.**
- **3: Klepněte na tlačítko Start, ukažte na položku Spustit… (Run…), do vstupního pole zapište d:\English\Software\Setup.exe a potom klepněte na tlačítko OK.**
	- Spustí se instalační program a zobrazí se průvodce instalací.

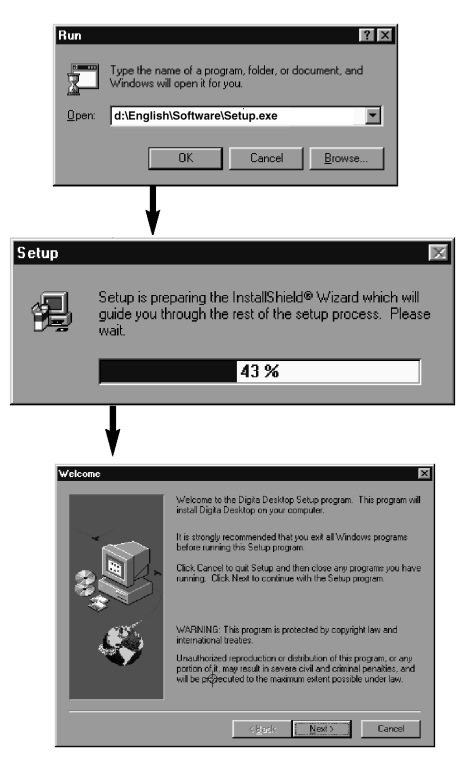

- **4. Klepněte na tlačítko Next (Další).**
	- Zobrazí se okno Software License Agreement (Licenční ujednání). Přečtěte si jeho obsah a potom pokračujte v instalaci.
	- Pokud s podmínkami ujednání nesouhlasíte, ukončete instalaci klepnutím na tlačítko No (Ne).
- **5. Klepněte na tlačítko Yes (Ano).**
	- Zobrazí se dialog Choose Destination Location (Výběr cílové složky). Pokud Vám nevyhovuje nabízená složka, klepněte na tlačítko **Browse** (Procházet) a zvolte požadovanou složku.

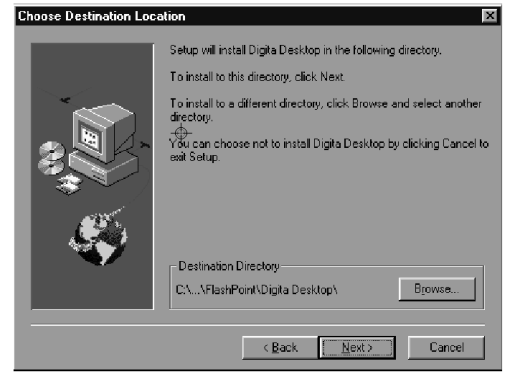

- **6. Klepněte na tlačítko Next (Další).**
	- Zahájí se kopírování potřebných programů. Po něm se zobrazí následující dotaz.

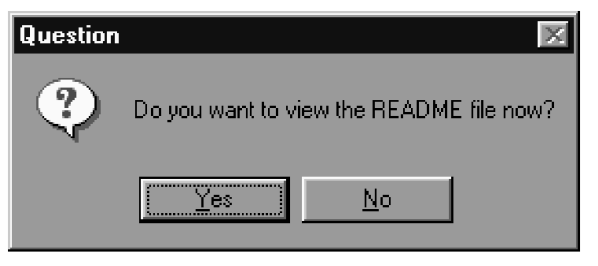

• Pokud chcete zobrazit souboru README, klepněte na tlačítko **Yes** (Ano) a pozorně si přečtěte obsah souboru.

### **Instalace programového vybavení**

#### **Macintosh**

#### **Před instalací**

- Antivirový program a dokumentace ovládacího panelu mohou působit potíže při činnosti instalátoru. Uvedené programy buď před instalací odstraňte ze systému, nebo jejich činnost dočasně během instalace pozastavte.
- **1. Zapněte počítač.**
- **2. Ukončete všechny aplikace.**
- **3. Do jednotky kompaktních disků vložte dodávaný CD-ROM s programovým vybavením pro Dimâge EX.**
- **4. Poklepejte na ikonu CD-ROM.**
	- Zobrazí se obsah kompaktního disku.

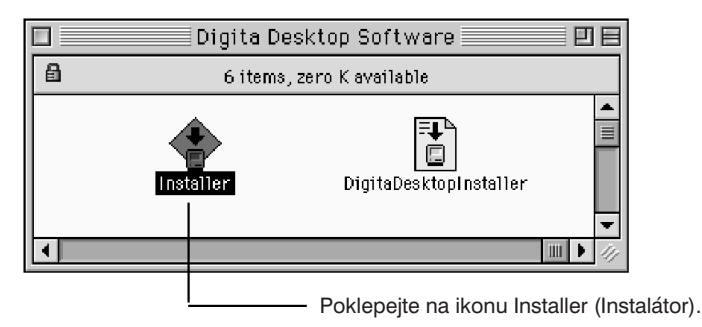

- **5. Poklepejte na ikonu Installer (Instalátor).**
	- Zobrazí se následující okno.

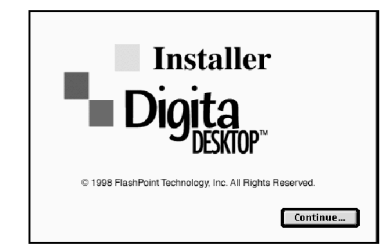

#### **6. Klepněte na tlačítko Continue (Pokračovat).**

- Zobrazí se okno Software License Agreement (Licenční ujednání).
- Přečtěte si jeho obsah a potom pokračujte v instalaci.
- Pokud s podmínkami ujednání nesouhlasíte, ukončete instalaci klepnutím na tlačítko **Do Not Agree** (Nesouhlasím).

#### **7. Klepněte na tlačítko Agree (Souhlasím).**

• Zobrazí se dialog Easy Install (Typická instalace). V jeho levém dolním rohu je uvedena jednotka a složka, do níž se bude programové vybavení instalovat.

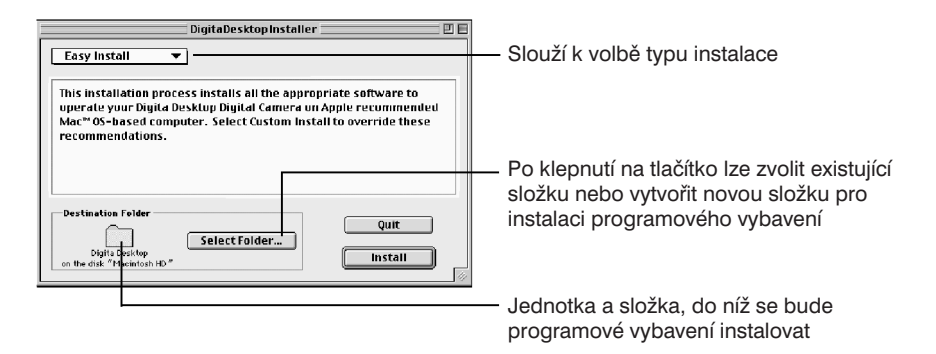

- **8. Potvrïte volbu složky. Pokud chcete složku změnit nebo vytvořit složku novou, klepněte na tlačítko Select Folder… (Zvolit složku…)**
- **9. Ze seznamu zvolte typ instalace.**

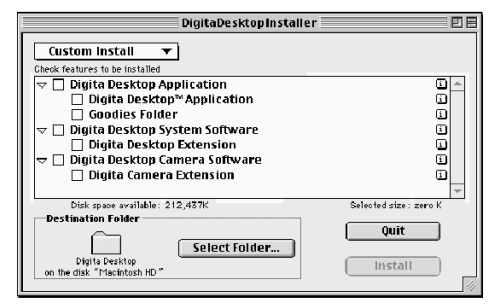

- Pokud zvolíte Custom Install (Vlastní instalace), zobrazí se dialog pro volbu instalovaných součástí.
- Jestliže chcete některý program instalovat, klepněte do rámečku vlevo od jeho názvu, program se označí symbolem "X".
- Klepnutím na symbol "šipka vlevo" se zobrazí vnořené složky a programy, symbol se změní na "šipka dolů". Zvolte požadované položky.
- Klepnutím na tlačítko "i" vpravo se zobrazí informace o příslušném souboru.

### **Instalace programového vybavení Připojení fotoaparátu k počítači**

#### **10. Klepněte na tlačítko Install (Instalovat).**

- Spustí se instalační procedura. Na obrazovce se zobrazí indikátor průběhu instalace. Postupujte podle pokynů na monitoru.
- Po skončení instalace se zobrazí následující okno.

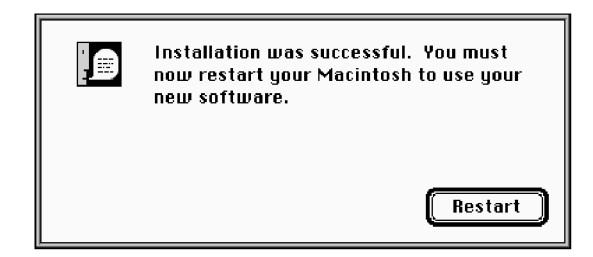

#### **11. Klepněte na tlačítko Restart.**

#### **Kam se instalují soubory**

- **Uživatelem zvolená cílová složka (Destination Folder):** Digita Desktop (aplikace) Goodies (složka)
- **Složka Extensions (Rozšíření)** Digita Desktop (rozšíření) Digita Camera (rozšíření)
- Pokud zvolíte instalaci Easy Install (Typická instalace), zkopírují se všechny výše uvedené soubory. Pokud zvolíte Custom Install (Vlastní instalace), budou kopírovány pouze označené soubory.

### **Adaptér pro sériové rozhraní SC-EX1**

Adaptér SC-EX1 slouží pro připojení fotoaparátu k sériovému rozhraní počítače.

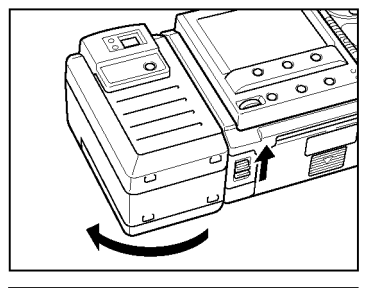

- **1. Vypněte fotoaparát i počítač.**
- **2. Sejměte z fotoaparátu objektivovou jednotku.**

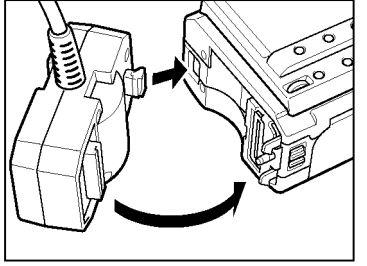

**3. Nasaïte výstupek na adaptéru do otvoru ve fotoaparátu a adaptér přitiskněte ve směru šipky na obrázku, dokud se slyšitelným zvukem nezaskočí.**

#### **Počítače kompatibilní s IBM PC/AT**

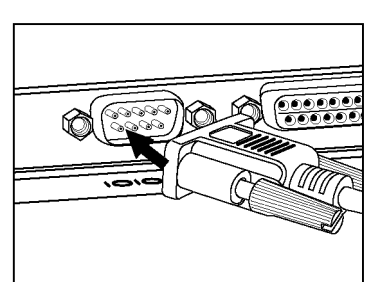

- **4. Zástrčku D-Sub s 9 vývody zasuňte do konektoru sériového rozhraní počítače.**
	- Otvory zástrčky nasaďte na kolíky zásuvky, pečlivě ji zasuňte a zajistěte šrouby.
	- Pro připojení k počítači Macintosh použijte adaptér SC-EX1 a jeho kabel připojte přes adaptér MA-EX1 do rozhraní pro modem (nebo do rozhraní pro tiskárnu).

### **Připojení fotoaparátu k počítači**

#### **Macintosh**

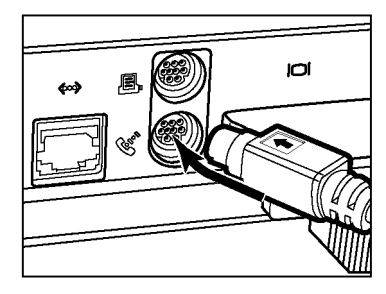

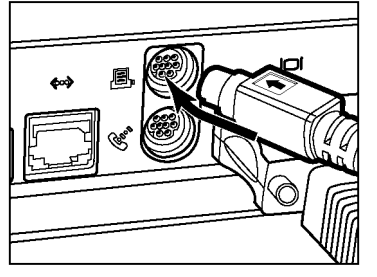

- Kolíky zástrčky pečlivě zasuňte do otvorů zásuvky rozhraní pro modem (nebo pro tiskárnu).
- ✎ Většina počítačů Macintosh je vybavena dvěma sériovými rozhraními, rozhraním pro modem a rozhraním pro tiskárnu. Pro připojení fotoaparátu používejte, pokud je to možné, rozhraní pro modem.
- ✎ Sériové rozhraní určené pro LocalTalk (obvykle rozhraní pro tiskárnu) nemusí po připojení fotoaparátu pracovat správně. Je-li rozhraní tiskárny určeno pro LocalTalk, nastavte komunikaci AppleTalk na Inactive (Odpojen) (v nabídce **\*** zvolte položku **Chooser** (Připojení)) před připojením fotoaparátu k rozhraní tiskárny.
- ✎ Některé modely počítačů Macintosh (PowerBook, PowerBook Duo) mají pouze jediné sériové rozhraní, rozhraní pro tiskárnu.
- ✎ Pokud je počítač vybaven procesorem řady 68K, vždy před připojením fotoaparátu nastavte komunikaci AppleTalk na Inactive (Odpojen) (v nabídce **z** zvolte položku **Chooser** (Připojení)).
- Operační systém Macintosh OS 8 nebo novější: použijte ovládací panel modemu a nastavte rozhraní pro modem jako rozhraní pro tiskárnu.

### **Infračervené rozhraní IrDA (Windows® 98 a Windows® 95)**

Místo sériového rozhraní lze pro přenos dat do počítače použít komunikaci pomocí infračerveného záření.

IrDA je standard bezdrátové komunikace s využitím infračerveného záření stanovený asociací IrDA (Infrared Data Association). Digitální fotoaparát Dimâge EX je kompatibilní se standardem IrDA verze 1.0, který dovoluje přenášet data vysokou rychlostí, až 115 Kb/s.

• Rozhraní IrDA nelze použít v prostředí Windows® NT nebo Macintosh.

Následujícím postupem si ověřte, zda lze Váš počítač použít pro bezdrátový přenos dat infračerveným zářením.

- **1. Ověřte si, zda má počítač vestavěné infračervené rozhraní nebo zda je vybaven externí adaptérem IrDA.**
- **2. Klepněte na tlačítko Start, ukažte na položku Nastavení (Settings) a klepněte na položku Ovládací panely (Control Panel).**
- **3. Poklepejte na ikonu System (Systém) a potom klepněte na záložku Device Manager (Správce zařízení).**
- **4. Ověřte si, zda je dostupná položka Infrared (Infračervené rozhraní)** a potom klepněte na symbol "+" vlevo od ní.
- **5. Ověřte si, že ve stromové struktuře je dostupná položka Infrared port on laptops or desktop (Infračervené rozhraní laptopu nebo stolního počítače).**
	- Zobrazené položky závisí na použitém operačním systému.
- **6. Klepnutím na tlačítko OK zavřete zobrazené okno.**
- **7. Zkontrolujte, zda je dostupná ikona Infrared Monitor. Poklepáním na** ikonu spusťte monitorování infračerveného rozhraní.

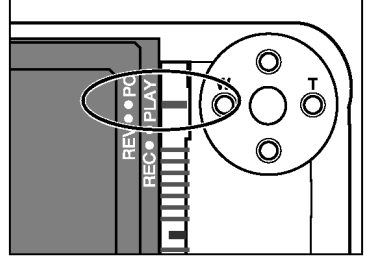

#### **5. Přepněte fotoaparát do režimu Připojení k počítači.**

• Přepínač režimu činnosti přesuňte do polohy PC.

### **Připojení fotoaparátu k počítači**

- **8. Klepněte na záložku Options (Možnosti).**
- **9. Ověřte si, že jsou zatrženy volby Enable infrared communication on [COMx] (Povolit infračervenou komunikaci přes COMx) a Search for and provide status for devices in range (Pátrat po zařízeních v dosahu a určit jejich stav).**

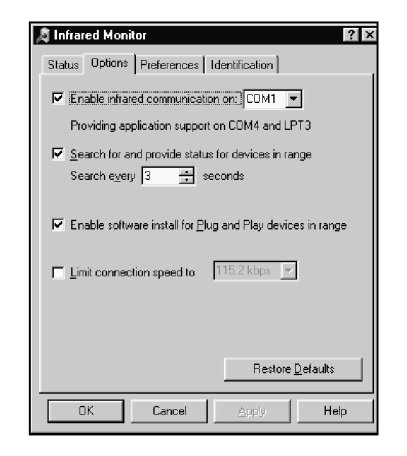

**10. Klepnutím na tlačítko OK zavřete zobrazené okno.**

#### **Připojení**

- **1. Zapněte počítač, potom spuste Windows® 98 nebo Windows® 95.**
- **2. Zapněte fotoaparát.**
- **3. Přepněte fotoaparát do režimu Připojení k počítači.**
	- Přepínač režimu činnosti přesuňte do polohy PC.
- **4. Natočte fotoaparát tak, aby jeho okénko rozhraní IrDA směřovalo k vestavěnému nebo externímu infračervenému rozhraní počítače.**
	- Vzájemná poloha okének infračervených rozhraní fotoaparátu a počítače je znázorněna na obrázcích na stránce 11.
	- Počítač automaticky zjistí fotoaparát a naváže s ním spojení.
	- Po navázání normální komunikace mezi počítačem a fotoaparátem se z počítače ozve akustický signál.
- **5. Když obslužný program Infrared Monitor zobrazí okno Condition (Stav), objeví se následující dialog, pokud bude spojení v pořádku.**

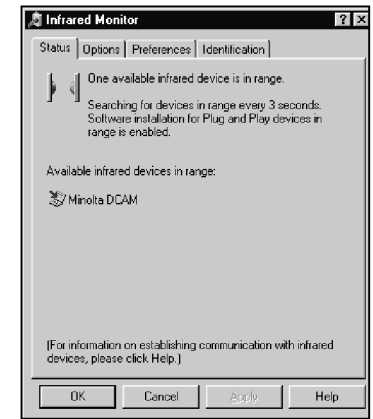

- Okno Condition (Stav) můžete zobrazit následujícím postupem.
	- 1. Klepněte na tlačítko Start, ukažte na položku Nastavení (Settings) a klepněte na položku Ovládací panely (Control Panel).
	- 2. Poklepejte na ikonu Infrared Monitor a potom klepněte na záložku Condition (Stav).

## **Připojení fotoaparátu k počítači**

**Okénko rozhraní IrDA na přední straně fotoaparátu Dimâge EX by mělo být 30 až 60 cm od vestavěného nebo externího infračerveného rozhraní počítače a v rozsahu ±15° od kolmého směru k němu.**

#### **[Boční pohled] [Pohled shora]**

Okénko rozhraní IrDA na přední straně fotoaparátu Dimâge EX

Přenosová jednotka IrDA notebooku nebo adaptér přenosové jednotky IrDA

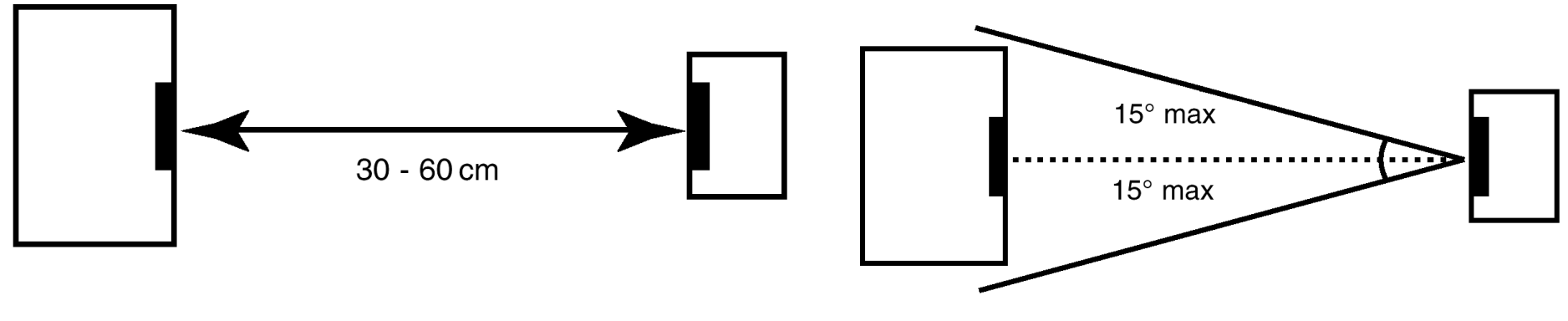

- Ověřte si, že přenosová jednotka IrDA je natočena přímo k fotoaparátu.
- Uvedené obrázky jsou informativní, skutečné uspořádání se může u jednotlivých počítačů lišit.

### **Spuštění programového vybavení**

### **Windows® 95/98/NT**

- **1. Propojte digitální fotoaparát s počítačem (stránky 8 a 9).**
- **2. Zapněte fotoaparát a přepínač režimu činnosti přesuňte do polohy PC.**
- **3. Zapněte počítač.**
- **4. Klepněte na tlačítko Start, ukažte na položky Programy (Programs) a Digita Desktop, potom klepněte na Digita Desktop.**
	- Na obrazovce se objeví ovládací panel aplikace Digita Desktop.

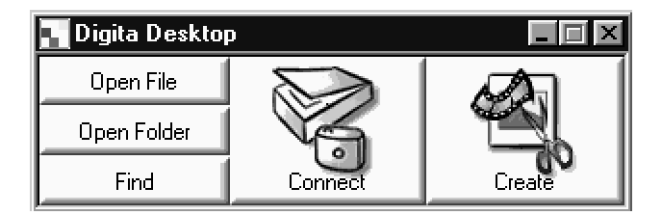

- **5. Klepněte na ikonu Connect (Připojit).**
	- Zobrazí se následující okno.

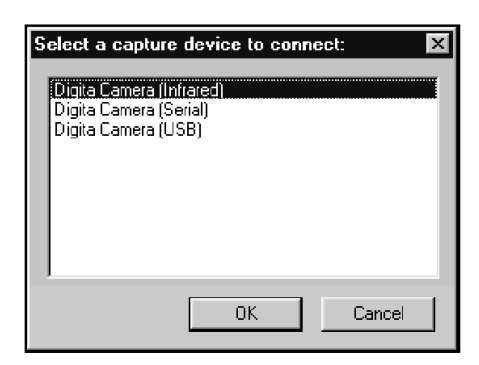

- **6. Klepnutím zvolte požadovaný způsob připojení a potom klepněte na tlačítko OK.**
	- Zvolte buď připojení přes sériové rozhraní (Serial) nebo přes infračervené rozhraní (Infrared).

• Po navázání spojení s digitálním fotoaparátem se zobrazí okno Digita Camera.

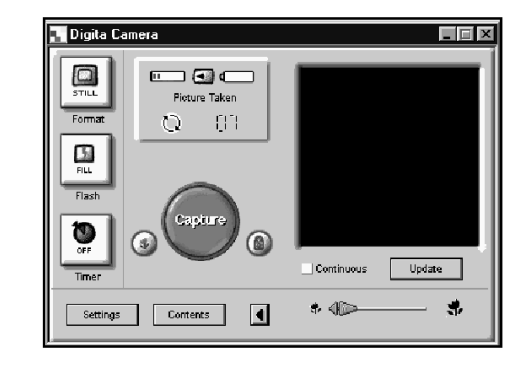

• Pokud se nepodaří navázat komunikaci, okno Digita Camera se nezobrazí.

Nezobrazí-li se okno Digita Camera, zkontrolujte následující:

- 1. Je adaptér pro sériové rozhraní správně připojený k fotoaparátu (stránka 8)?
- 2. Je adaptér pro sériové rozhraní správně připojený k počítači (stránka 8)?
- 3. Byl zvolen správný způsob připojení (stránky 8 až 11)?
- 4. Je fotoaparát zapnutý?
- 5. Je do fotoaparátu vložená paměťová karta CompactFlash?
- 6. Je fotoaparát přepnutý do režimu Připojení k počítači?
- 7. Ověřte si, že je správně instalován ovladač komunikačního portu (pokyny jsou uvedeny v nápovědě nebo dokumentaci Windows).
- 8. Ověřte si, že nejsou načteny obslužné programy, blokující komunikační port.

Po kontrole, provedené podle výše uvedených bodů, vypněte fotoaparát, potom jej zapněte a podle pokynů v předcházejícím sloupci spusťte znovu programové vybavení.

### <span id="page-13-0"></span>**Spuštění programového vybavení**

#### **Macintosh**

- **1. Propojte digitální fotoaparát s počítačem (stránky 8 a 9).**
- **2. Zapněte fotoaparát a přepínač režimu činnosti přesuňte do polohy PC.**
- **3. Zapněte počítač.**
- **4. Otevřete složku obsahující aplikaci Digita Desktop™ (složku zvolenou nebo vytvořenou při instalaci).**
- **5. Poklepejte na ikonu Digita Desktop™.**

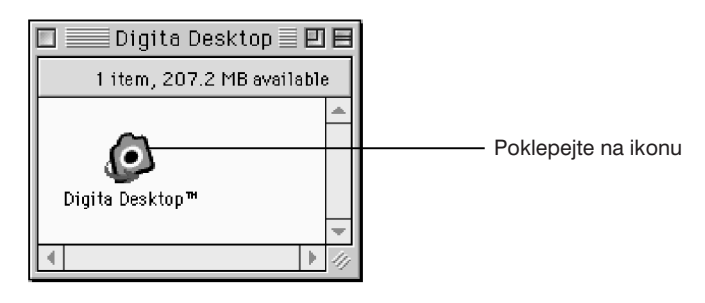

• Spustí se programové vybavení a zobrazí se okno Digita Desktop™.

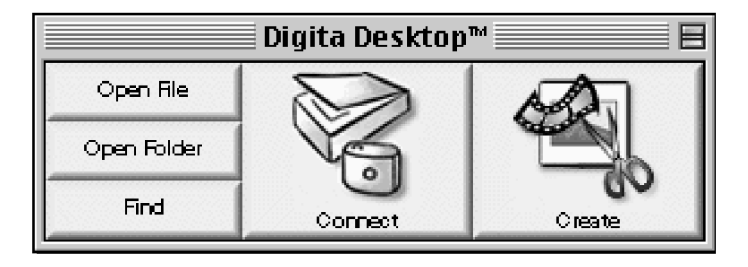

- **6. Klepněte na ikonu Connect (Připojit).**
	- Po navázání spojení s digitálním fotoaparátem se zobrazí okno Digita Camera.

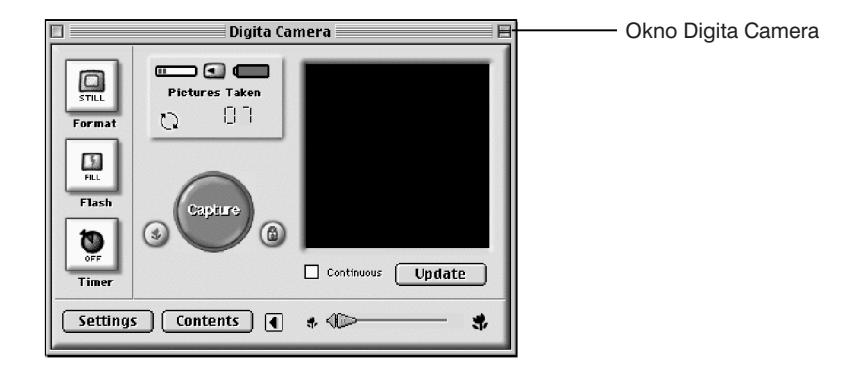

• Pokud se nepodaří navázat komunikaci, zobrazí se místo okna Digita Camera výstražné hlášení.

Nezobrazí-li se okno Digita Camera, zkontrolujte následující:

- 1. Je adaptér pro sériové rozhraní správně připojený k fotoaparátu (stránka 8)?
- 2. Zkontrolujte, zda je správně propojený Adaptér SC-EX1 a MA-EX1.
- 3. Je adaptér pro sériové rozhraní správně připojený?
- 4. Je fotoaparát připojený k sériovému rozhraní nastavenému pro LocalTalk?
- 5. Operační systém Macintosh OS 8: V ovládacím panelu modemu zkontrolujte přiřazení rozhraní pro modem (stránka 9).
- 6. Je fotoaparát zapnutý?
- 7. Je do fotoaparátu vložená paměťová karta CompactFlash?
- 8. Je fotoaparát přepnutý do režimu Připojení k počítači?

Po kontrole, provedené podle výše uvedených bodů, vypněte fotoaparát, potom jej zapněte a podle pokynů v předcházejícím sloupci spusťte znovu programové vybavení.

Pokud se uvedeným postupem potíže neodstraní, instalujte znovu programové vybavení (postup je uveden na stránce 7) a znovu je spuste.

### <span id="page-14-0"></span>**Stručný přehled postupů**

#### **Základní postup (Náhledové okno, Editační okno)**

Spusťte programové vybavení – stránky 12, 13.

**V ovládacím panelu klepněte na ikonu Connect (Připojit) – stránky 12, 13.** ▼

> **Zobrazí se okno Digita Camera.** ▼

**Klepněte na tlačítko Contents (Obsah) – stránka 16.** ▼

**Zobrazí se Náhledové okno – stránka 16.** ▼

#### *Funkce dostupné v Náhledovém okně*

- *Zobrazení náhledů snímků z fotoaparátu.*
- *Načtení všech nebo jen některých snímků z paměové karty fotoaparátu na pevný disk připojeného počítače.*
- *Zobrazení a tisk náhledů snímků, uložených na pevný disk počítače.*
- *Smazání všech nebo jen některých snímků uložených ve fotoaparátu.*

*Podrobnější informace najdete na stránce 15.*

**Poklepejte na náhled snímku, který se má zvětšit – stránka 30.** ▼

**Snímek se zobrazí v plné velikosti v Editačním okně – stránka 30.** ▼

#### *Funkce dostupné v Editačním okně*

- *Úprava zobrazeného snímku (úprava jasu, kontrastu, barevného podání, zrcadlové převrácení, rotace, změna velikosti – změna rozlišení).*
- *Zvětšení nebo zmenšení obrazu.*
- *Tisk zobrazeného snímku.*

*Podrobnější informace najdete na stránce 30.*

**V nabídce File (Soubor) zvolte příkaz Save As (Uložit jako) – stránka 40.** ▼ ▼

**Zadejte název souboru a určete složku, do které se má soubor uložit, zvolte formát souboru a klepněte na tlačítko OK.**

> **Snímek bude uložen do zadaného souboru.** ▼

#### **Uložené snímky**

- *Uložené snímky lze zobrazit v Náhledovém okně.*
- *Uložené snímky lze používat v jiných aplikacích.*
- *Uložené snímky lze používat v prezentacích.*

# *Používání programového vybavení*

### **Použití náhledového okna**

Náhledové okno slouží k zobrazení náhledů snímků uložených na paměťové kartě CompactFlash ve fotoaparátu nebo snímků, které byly přeneseny na pevný disk počítače (stránky 18 a 19).

#### **Funkce dostupné v Náhledovém okně**

- Načtení všech nebo jen některých snímků z paměťové karty fotoaparátu na pevný disk připojeného počítače.
- Smazání všech nebo jen některých snímků uložených ve fotoaparátu.
- Po poklepání na náhledu zobrazení odpovídajícího snímku v Editačním okně (stránka 30).
- Řazení snímků, načtených na pevný disk počítače, podle názvu nebo podle data (stránka 26).

### **Než začnete Náhledové okno používat**

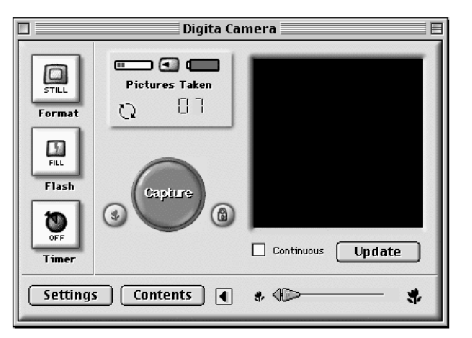

Ověřte si, že je zobrazeno okno Digita Camera. Pokud se uvedené okno nezobrazí,

postupujte podle pokynù uvedených na stránkách 12 a 13.

Okno Digita Camera

### **Zobrazení snímků z digitálního fotoaparátu**

Následující postup popisuje zobrazení náhledů snímků, uložených na paměťové kartě ve fotoaparátu.

- **1. V okně Digita Camera klepněte na tlačítko Contents (Obsah).**
	- Zobrazí se Náhledové okno a v něm jediná ikona, představující všechny snímky ve fotoaparátu jako jednu skupinu.

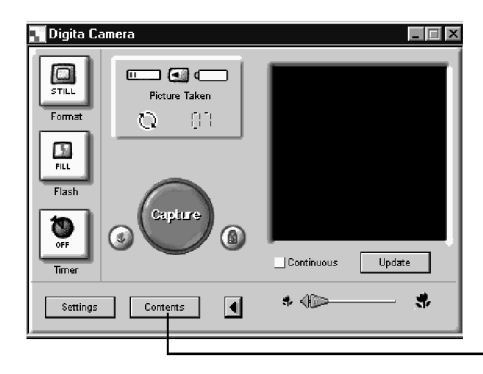

### **Zobrazení snímků uložených v počítači**

Následující postup popisuje zobrazení náhledů snímků, uložených na pevném disku počítače.

**1. V ovládacím panelu aplikace Digita Desktop klepněte na tlačítko Open Folder (Otevřít složku).**

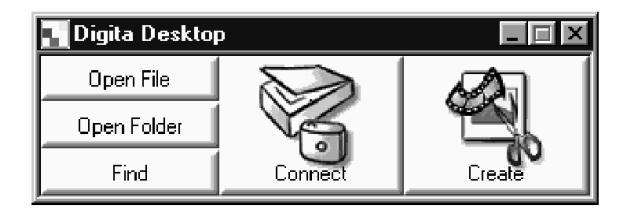

**2. Zvolte složku, v níž jsou uloženy snímky, které chcete zobrazit.**

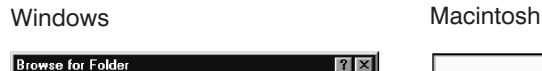

Select a folder:

**E** and Desktop

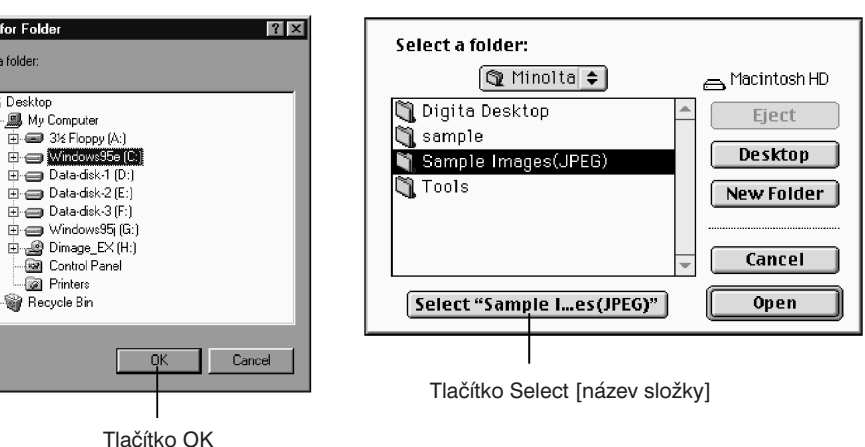

Klepněte na tlačítko Contents (Obsah)

#### **2. Poklepejte na ikonu představující všechny snímky ve fotoaparátu.**

• Zobrazí se Náhledové okno s náhledy všech snímků ve fotoaparátu.

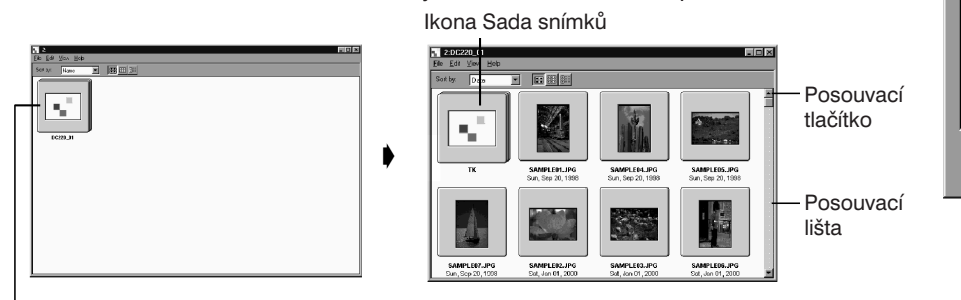

#### Poklepejte na ikonu

✎ Sada snímků exponovaných v režimu Série snímků nebo Časová lupa, případně zařazených do Skupiny snímků, bude v Náhledovém okně reprezentována jedním náhledem (ikona Sada snímků). Náhledy snímků v sadě se zobrazí poklepáním na ikonu Sada snímků (pro počítače Macintosh: v ikoně Sada snímků je místo symbolu Digita zobrazený náhled posledního snímku v sadě).

**3. Klepnutím na tlačítko OK (pro počítače Macintosh: Select [název složky]) se otevře Náhledové okno a v něm se zobrazí náhledy snímků uložených ve zvolené složce.**

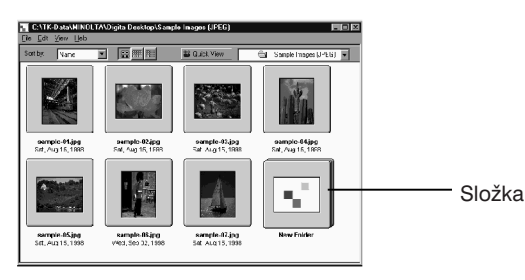

- Poklepáním na složku se zobrazí nové Náhledové okno s náhledy uložených snímků.
- Pokud při zobrazeném Náhledovém okně vymažete soubor se snímkem (Windows: pomocí Průzkumníka (Explorer), Macintosh: pomocí Pracovní plochy (Desktop)), může dojít k nestandardním ukončení aplikace Digita Desktop™. Před mazáním souborů zavřete Náhledové okno.

#### **Vyhledávání**

Funkci lze použít k vyhledání těch snímků uložených na pevném disku počítače, které splňují zadaná kritéria, a k zobrazení jejich náhledů.

**1. V ovládacím panelu aplikace Digita Desktop klepněte na tlačítko Find (Najít).**

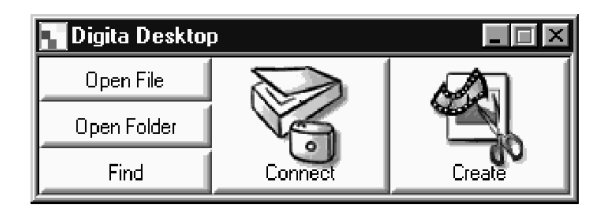

**2. Do příslušných vstupních polí zadejte název, resp. složku.**

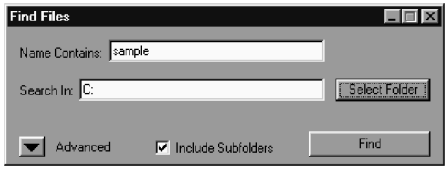

• Pokud například chcete prohledat celý pevný disk počítače a zobrazit všechny soubory, jejichž název obsahuje "sample" (sample 01.jpg; sample-2. jpg apod.) zadejte do pole Name Contains (Název obsahuje) text "sample" a do pole Search In (Hledat v) označení disku (C:) a zatrhněte volbu Include Subfolders (Včetně vnořených složek).

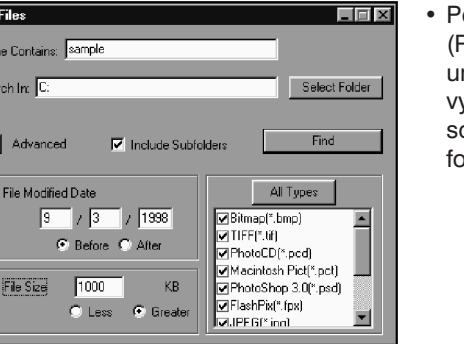

o klepnutí na tlačítko Advanced Rozšířené) se zobrazí rozšířený dialog, možňující zadat další kritéria vyhledávání: datum poslední změny ouboru, velikost souboru nebo grafický prmát souboru.

Find Na Sea

> $\blacksquare$  $\overline{\mathbf{r}}$

3. Klepnutím na tlačítko Find (Najít) spusťte vyhledávání.

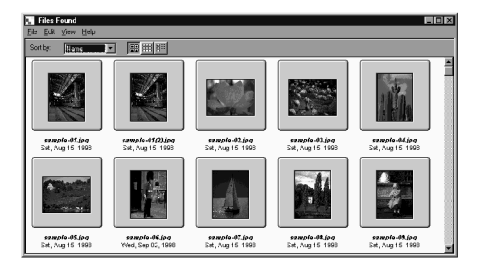

- Zobrazí se Náhledové okno a v něm náhledy snímků splňujících zadaná kritéria.
- Náhledy snímků z určité složky se zobrazují ve vlastním Náhledovém okně.
- Poklepáním na složku se zobrazí nové Náhledové okno s náhledy uložených snímků.
- Pokud při zobrazeném Náhledovém okně vymažete soubor se snímkem (Windows: pomocí Průzkumníka (Explorer), Macintosh: pomocí Pracovní plochy (Desktop)), může dojít k nestandardním ukončení aplikace Digita Desktop™.

### **Načtení snímků z fotoaparátu**

Funkce načte všechny nebo jen vybrané snímky z paměťové karty ve fotoaparátu a uloží je na pevný disk připojeného počítače.

#### **Windows® 95/98/NT**

- **1. Zobrazte v Náhledovém okně snímky z digitálního fotoaparátu.**
	- Pokud se zobrazí ikona Sada snímků, poklepejte na ni. Otevře se nové Náhledové okno s náhledy snímků v sadě.
- **2. Klepnutím na náhledu vyberte požadovaný snímek.**
	- Více náhledů vyberete tak, že stisknete a přidržíte stisknutou klávesu Ctrl a klepnete na požadované náhledy.
	- Chcete-li některý už zvolený náhled z výběru vyřadit, stiskněte a přidržte stisknutou klávesu Ctrl a klepněte na příslušný náhled.
	- Všechny náhledy současně vyberete příkazem Select All (Vybrat vše), který je dostupný v nabídce Edit (Úpravy).
- **3. V nabídce File (Soubor) zvolte příkaz Download (Načíst).**

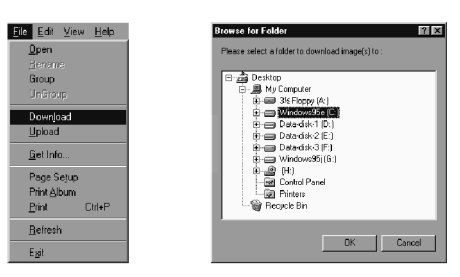

- **4. Zvolte disk a složku, do níž se mají snímky uložit, a zadejte název souboru (Image File Name).**
	- Klepnutím na tlačítko Cancel (Storno) prováděnou operaci zrušíte.
- **5. Klepněte na tlačítko OK.**
	- Zahájí se načítání a ukládání snímků. Po skončení celé procedury se zobrazí Náhledové okno.
	- ✎ Náhledy snímků, uložených na pevném disku, lze zobrazit v Náhledovém okně (stránka 30).
	- ✎ Jednoduché úpravy snímku lze provádět v Editačním okně.

#### **Macintosh**

- **1. Zobrazte náhledy snímků v Náhledovém okně (stránka 16).**
	- Pokud se zobrazí ikona Sada snímků, poklepejte na ni. Otevře se nové Náhledové okno s náhledy snímků v sadě.
- **2. Klepnutím na náhledu vyberte požadovaný snímek.**
	- Více náhledů vyberete tak, že stisknete a přidržíte stisknutou klávesu Shift a klepnete na požadované náhledy.
	- Všechny náhledy současně vyberete příkazem Select All (Vybrat vše), který je dostupný v nabídce Edit (Úpravy).
	- Chcete-li některý už zvolený náhled z výběru vyřadit, stiskněte a přidržte stisknutou klávesu Shift a klepněte na příslušný náhled.

#### **3. V nabídce Viewer (Prohlížeč) zvolte příkaz Copy Selected Images to Disk (Kopírovat vybrané snímky na disk).**

• Chcete-li kopírovat všechny snímky, bez ohledu na to, zda byly vybrány či nikoliv, zvolte v nabídce Viewer (Prohlížeč) příkaz Copy All Images to Disk (Kopírovat všechny snímky na disk).

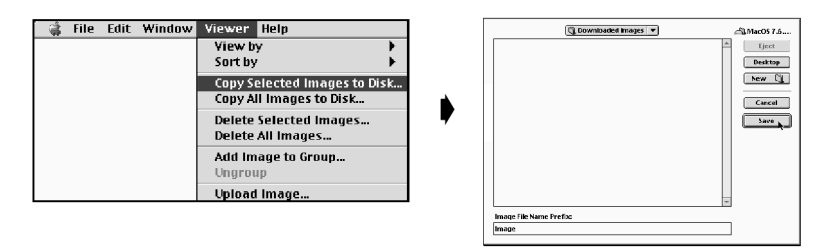

- **4. Zvolte disk a složku, do níž se mají snímky uložit, a zadejte název souboru (Image File Prefix).**
	- Klepnutím na tlačítko Cancel (Storno) prováděnou operaci zrušíte.

#### **5. Klepněte na tlačítko Save (Uložit).**

- Zahájí se načítání a ukládání snímků. Po skončení celé procedury se zobrazí Náhledové okno.
- ✎ Vybrané snímky se uloží na zvolený disk do zvolené složky pod zadaným názvem, doplněným pořadovým číslem snímku. Například, pokud pro název souboru zadáte "Image" a načítáte 5 snímků, budou uloženy do souborů s názvy Image 001, Image 002, Image 003, Image 004 a Image 005.
- ✎ Náhledy snímků, uložených na pevném disku, lze zobrazit v Náhledovém okně (stránka 30).
- ✎ Jednoduché úpravy snímku lze provádět v Editačním okně.

### **Načtení snímků do fotoaparátu**

Funkce načte snímky uložené na pevném disku počítače a uloží je na paměťovou kartu ve fotoaparátu.

#### **Windows® 95/98/NT**

- **1. Zobrazte náhledy snímků v Náhledovém okně (stránka 16).**
- **2. V nabídce File (Soubor) zvolte příkaz Upload (Načíst).**
	- Zobrazí se následující dialog.

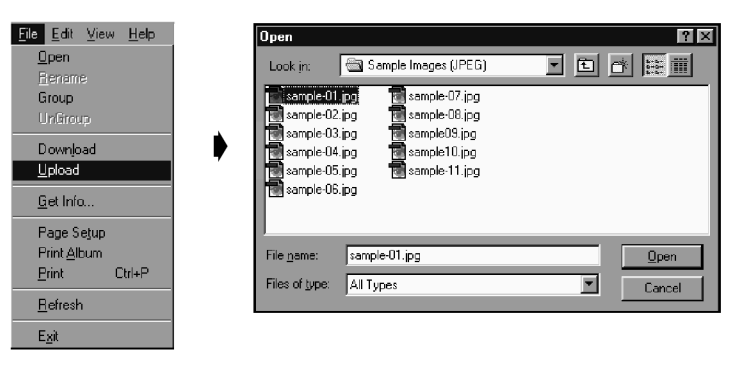

#### **3. Zvolte snímky, které se mají kopírovat do fotoaparátu.**

- Klepnutím na tlačítko Cancel (Storno) prováděnou operaci zrušíte.
- **4. Klepněte na tlačítko Open (Otevřít).**
	- Zahájí se načítání a ukládání snímků. Po skončení celé procedury se zobrazí Náhledové okno.
	- Názvy souborů budou konvertovány do formátu DOS (název souboru 8 znaků, přípona 3 znaky).

#### **Macintosh**

- **1. Zobrazte v Náhledovém okně snímky uložené na pevném disku počítače.**
- **2. V nabídce Viewer (Prohlížeč) zvolte příkaz Upload Image… (Načíst snímky…).**

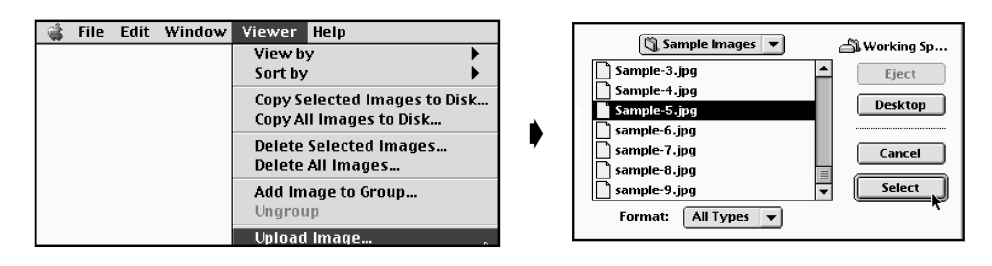

#### **3. Zvolte snímky, které se mají kopírovat do fotoaparátu.**

• Klepnutím na tlačítko Cancel (Storno) prováděnou operaci zrušíte.

#### **4. Klepněte na tlačítko Select (Vybrat).**

- Zahájí se načítání a ukládání snímků. Po skončení celé procedury se zobrazí Náhledové okno.
- Názvy souborů budou konvertovány do formátu DOS (název souboru 8 znaků, přípona 3 znaky).

### **Zobrazení informací o snímku**

Důležité informace o snímku (grafický formát, velikost souboru, datum vytvoření souboru, datum poslední úpravy souboru, barevná hloubka, rozměry snímku) lze zobrazit následujícím postupem.

- **1. Zobrazte náhledy snímků v Náhledovém okně (stránka 16).**
- **2. Klepnutím na náhledu vyberte požadovaný snímek.**
- **3. V nabídce File (Soubor) zvolte příkaz Get Info (Informace o souboru).**
	- Zobrazí se následující okno.

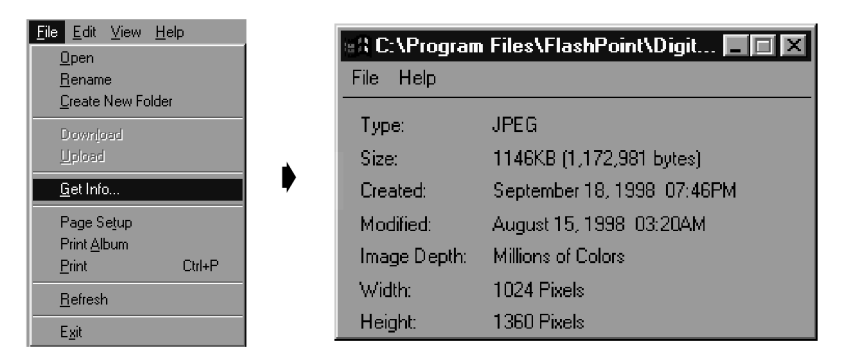

• Informace o snímku nelze zobrazit při prezentaci snímků.

### **Tisk náhledů snímků**

Náhledy snímků zobrazených v Náhledovém okně lze podle potřeby vytisknout.

- **1. Zobrazte náhledy snímků v Náhledovém okně (stránka 16).**
	- Lze vytisknout album náhledů všech snímků, uložených na paměťové kartě fotoaparátu nebo na pevném disku počítače.
	- Lze vytisknout zvolené náhledy snímků.
- **2. V nabídce File (Soubor) zvolte příkaz Print Album (Tisknout album).**
	- Zobrazí se následující dialog.

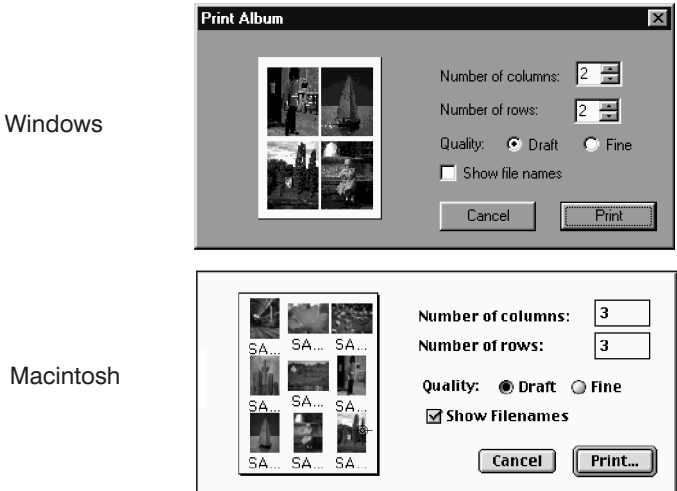

- **3. Zadejte počet sloupců (Columns) a řádků (Rows), potom klepněte na tlačítko Print (Tisk).**
	- Zahájí se tisk náhledů.
	- Klepnutím na tlačítko Cancel (Storno) se dialog zruší a tisk neproběhne.
	- Tiskárnu nastavte podle pokynů v její dokumentaci.

### **Mazání snímků z paměové karty ve fotoaparátu**

Následujícím postupem můžete z paměťové karty CompactFlash ve fotoaparátu smazat všechny nebo jen vybrané snímky.

#### **1. Zobrazte v Náhledovém okně snímky z digitálního fotoaparátu.**

- Pokud se zobrazí ikona Sada snímků, poklepejte na ni. Otevře se nové Náhledové okno s náhledy snímků v sadě.
- **2. Klepnutím na náhledu vyberte požadovaný snímek.**
	- Více náhledů vyberete tak, že stisknete a přidržíte stisknutou klávesu Ctrl (Macintosh: Shift) a klepnete na požadované náhledy.
	- Všechny náhledy současně vyberete příkazem Select All (Vybrat vše), který je dostupný v nabídce Edit (Úpravy).
	- Chcete-li některý už zvolený náhled z výběru vyřadit, stiskněte a přidržte stisknutou klávesu Ctrl (Macintosh: Shift) a klepněte na příslušný náhled.
- **3. V nabídce Edit (Úpravy) zvolte příkaz Delete (Smazat). U počítačů Macintosh zvolte příkaz Delete Selected Images (Smazat vybrané snímky) v nabídce Viewer (Prohlížeč).**
	- Pro počítače Macintosh: pokud chcete smazat všechny snímky, bez ohledu na to, zda byly vybrány či nikoliv, zvolte v nabídce Viewer (Prohlížeč) příkaz Delete All Images (Smazat všechny snímky).
	- Zobrazí se následují dotaz.

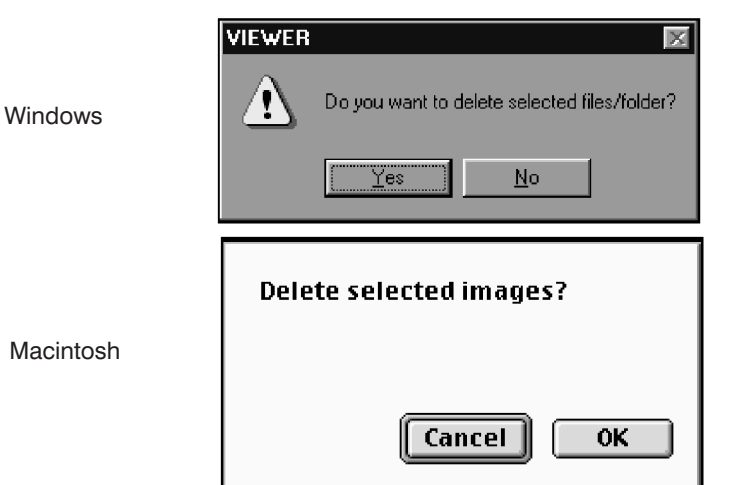

- **4. Klepněte na tlačítko Yes (Ano), u počítačů Macintosh na tlačítko OK. Zvolené snímky budou vymazány.**
	- Pokud zvolené snímky nechcete vymazat nebo pokud bylo mazání zvoleno omylem, klepněte na tlačítko No (Ne), u počítačů Macintosh na tlačítko Cancel (Storno).
	- Po skončení mazání se zobrazí Náhledové okno.
	- V průběhu mazání snímků nevyjímejte paměťovou kartu z fotoaparátu.
	- ✎ Pokud jsou některé snímky na paměové kartě chráněné proti vymazání (podrobnosti najdete v oddíle Ochrana snímků před vymazáním v Návodu k obsluze fotoaparátu), zobrazí se následující hlášení.

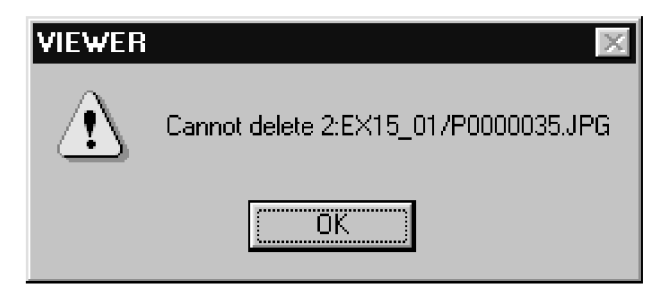

### **Vytvoření nové skupiny snímků**

Funkce slouží k vytvoření nové skupiny snímků v Náhledovém okně zobrazujícím snímky z fotoaparátu.

- **1. Zobrazte v Náhledovém okně snímky z digitálního fotoaparátu.**
	- Pokud se zobrazí ikona Sada snímků, poklepejte na ni. Otevře se nové Náhledové okno s náhledy snímků v sadě.
- **2. Klepnutím na příslušných náhledech vyberte požadované snímky, které mají být zařazeny do skupiny, potom v nabídce File (Soubor) zvolte příkaz Group (Skupina). U počítačů Macintosh zvolte příkaz Add Image to Group (Přidat snímky do skupiny) v nabídce Viewer (Prohlížeč).**
	- Více náhledů vyberete tak, že stisknete a přidržíte stisknutou klávesu Ctrl (Macintosh: Shift) a klepnete na požadované náhledy.
- **3. Do vstupního pole zapište název nové skupiny a klepněte na tlačítko OK.**
	- Vytvoří se nová skupina zahrnující vybrané snímky.

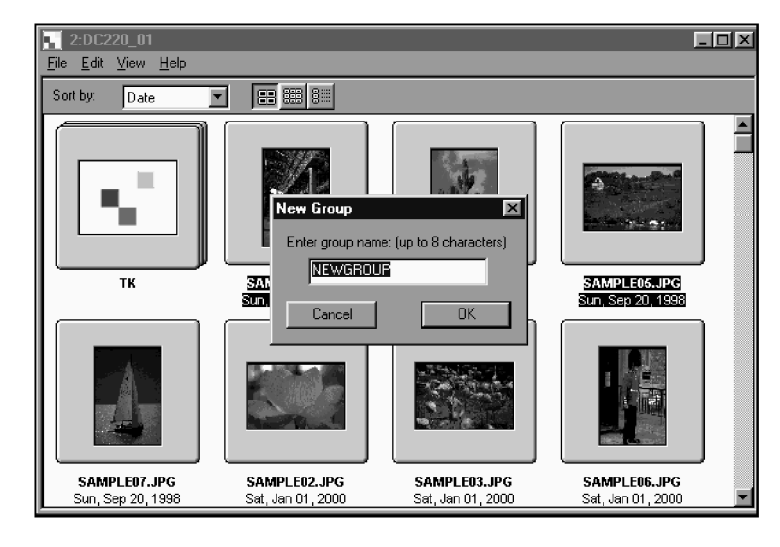

### **Vytvoření nové složky**

Funkce slouží k vytvoření nové složky v Náhledovém okně zobrazujícím snímky uložené na pevném disku počítače.

#### **Windows® 95/98/NT**

- **1. Zobrazte v Náhledovém okně snímky uložené na pevném disku počítače (stránka 16).**
- **2. V nabídce File (Soubor) zvolte příkaz Create New Folder (Vytvořit novou složku).**

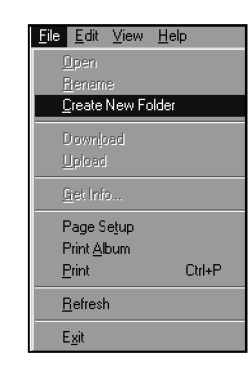

**3. Zadejte název nové složky.**

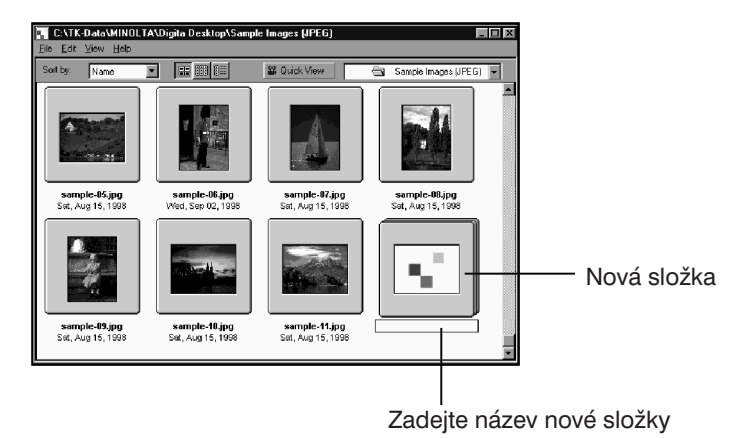

#### **Macintosh**

- **1. Zobrazte v Náhledovém okně snímky uložené na pevném disku počítače (stránka 16).**
- **2. V nabídce File (Soubor) zvolte příkaz Open Folder (Otevřít složku), zobrazí se dialog pro volbu složky.**
	- Otevřete složku, ve které jsou uloženy snímky, jejichž náhledy jsou právě zobrazeny.

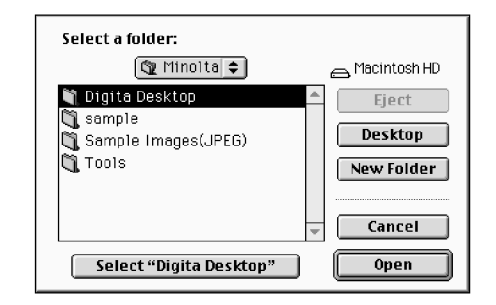

**5. Klepnutím na tlačítko Cancel (Storno) se dialog pro volbu složky zavře, v Náhledovém okně se zobrazí nově vytvořená složka.**

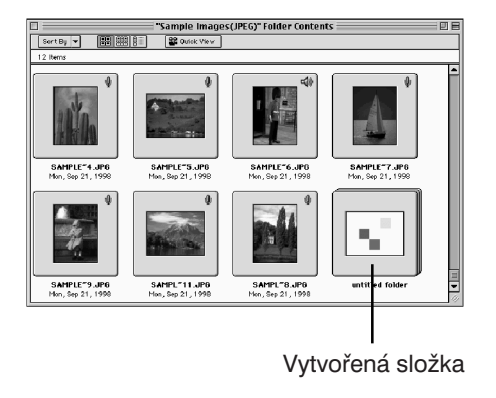

**3. Klepněte na tlačítko New Folder (Nová složka) a zadejte název nové složky.**

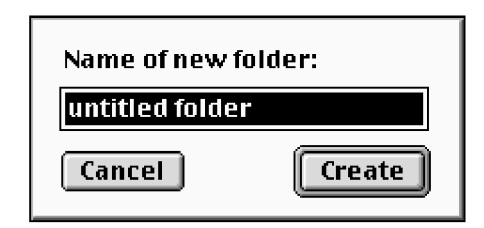

**4. Po zadání názvu klepněte na tlačítko Create (Vytvořit).**

### **Změna způsobu zobrazení náhledů**

Náhledy snímků lze v Náhledovém okně podle potřeby zobrazovat jako diapozitivy, malé diapozitivy nebo seznam.

#### **1. Zobrazte náhledy snímků v Náhledovém okně (stránka 16).**

Způsob zobrazení náhledů lze změnit pro náhledy snímků z fotoaparátu i pro náhledy snímků, uložených na pevném disku počítače.

#### **Windows**

**2. V nabídce View (Zobrazit) ukažte na položku View by (Zobrazit jako) a zvolte Slide (Diapozitiv), Small Slide (Malý diapozitiv) nebo List (Seznam).**

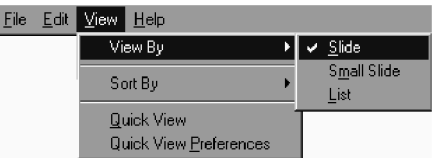

#### **Macintosh**

**2. Snímky z fotoaparátu: v nabídce Viewer (Prohlížeč) klepněte na položku View by (Zobrazit jako) a zvolte Slide (Diapozitiv), Small Slide (Malý diapozitiv) nebo List (Seznam).**

**Snímky uložené na pevném disku počítače: v nabídce View (Zobrazit) klepněte na položku View by (Zobrazit jako) a zvolte Slide (Diapozitiv), Small Slide (Malý diapozitiv) nebo List (Seznam).**

#### **Windows® a Macintosh**

**Způsob zobrazení náhledů lze zvolit i klepnutím na příslušnou ikonu na panelu nástrojů.**

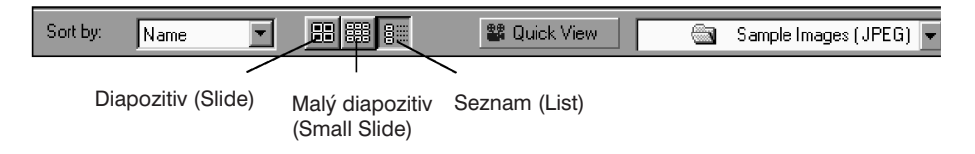

• Zobrazení náhledů v Náhledovém okně se změní.

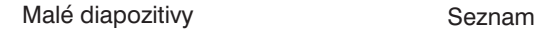

**CATK-Dat**<br>Ele Edit Vie

 $\overline{\blacksquare}$ 

 $\boxed{\blacksquare}$ 

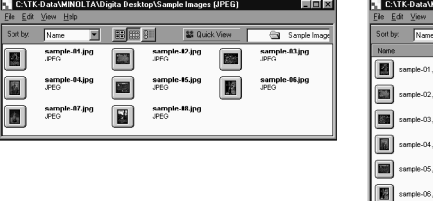

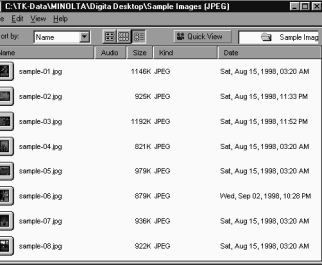

#### Diapozitivy

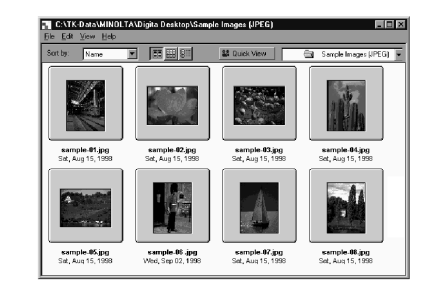

### **Změna způsobu řazení náhledů**

Náhledy snímků v Náhledovém okně mohou být řazeny podle názvu souboru, data, velikosti aj.

- **1. Zobrazte náhledy snímků v Náhledovém okně (stránka 16).**
	- Způsob řazení náhledů lze změnit pro náhledy snímků z fotoaparátu i pro náhledy snímků, uložených na pevném disku počítače.

#### **Windows**

**2. V nabídce View (Zobrazit) ukažte na položku Sort by (Seřadit podle) a zvolte požadovaný parametr řazení.**

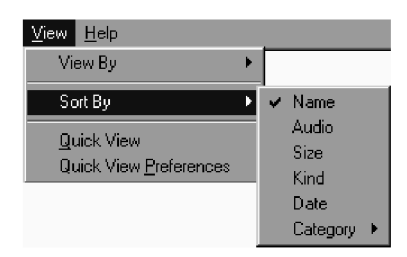

#### **Macintosh**

**2. Snímky z fotoaparátu: v nabídce Viewer (Prohlížeč) klepněte na položku Select Sort (Volba řazení) a zvolte požadovaný parametr řazení.**

**Snímky uložené na pevném disku počítače: v nabídce View (Zobrazit) klepněte na položku Sort (Řadit) a zvolte požadovaný parametr řazení.**

#### **Windows® a Macintosh**

**Způsob řazení náhledů lze zvolit i klepnutím na příslušný parametr v seznamu Sort by (Seřadit podle) na panelu nástrojů (v plovoucí nabídce u počítačů Macintosh).**

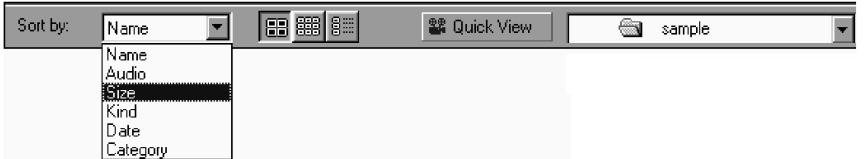

#### **Pro řazení lze zvolit následující parametry:**

- Name abecední řazení podle názvů souborů
- Audio řazení v závislosti na tom, zda je snímku přiřazen zvukový komentář či nikoliv
- Size řazení podle velikosti souboru
- Kind abecední řazení podle typu souboru (přípony)
- Date chronologické řazení podle data expozice snímku
- Category řazení podle žánrových kategorií, definovaných uživatelem (např. Friends, Pets apod.)

### **Rychlé prohlížení snímků**

Funkce umožňuje prohlížení náhledů snímků uložených na pevném disku počítače.

- **1. Zobrazte v Náhledovém okně snímky uložené na pevném disku (stránka 16).**
- **2. V nabídce View (Zobrazit) klepněte na položku Quick View (Rychlé prohlížení).**
	- Rychlé prohlížení náhledů snímků lze spustit i klepnutím na tlačítko Quick View na panelu nástrojů Náhledového okna.
	- Zobrazování náhledů snímků se řídí parametry nastavenými v dialogu Quick View Preferences (Předvolby rychlého prohlížení).
	- Rychlé prohlížení se ukončí stisknutím libovolné klávesy na klávesnici.

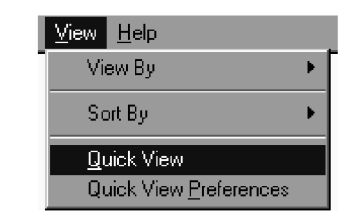

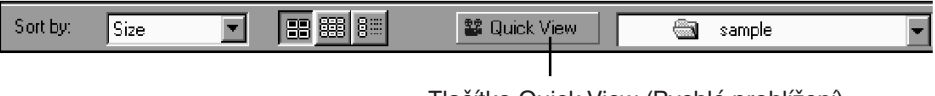

Tlačítko Quick View (Rychlé prohlížení)

**Dialogové okno Quick View Preferences**

- **1. V nabídce View (Zobrazit) klepněte na položku Quick View Preferences (Předvolby rychlého prohlížení).**
	- Zobrazí se dialog Quick View Preferences.

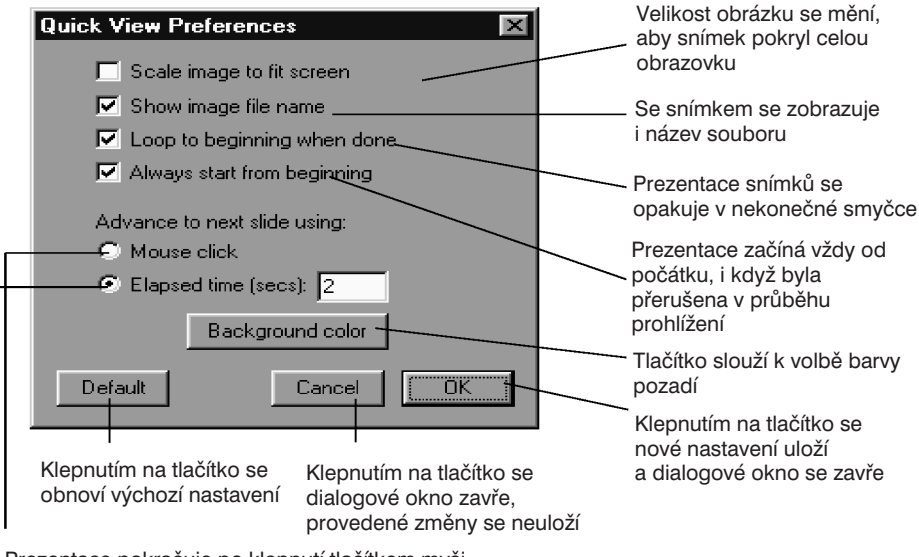

Prezentace pokračuje po klepnutí tlačítkem myši

Prezentace pokračuje po uplynutí stanoveného časového intervalu.

#### **2. Po provedení potřebných změn klepněte na tlačítko OK, nové nastavení se uloží a dialogové okno se zavře.**

• Spusťte rychlé prohlížení a ověřte si nové nastavení.

### **Změna názvu snímku**

Funkce slouží ke změně názvu snímku, uloženého na pevný disk počítače. Názvy snímků uložených ve fotoaparátu nelze měnit.

- **1. Zobrazte v Náhledovém okně snímky uložené na pevném disku (stránka 16).**
- **2. Klepnutím vyberte náhled snímku, jehož název chcete změnit.**
- **3. Klepněte na název snímku (u počítačů Macintosh na název snímku poklepejte), v názvu se zobrazí kurzor.**
	- Windows: příponu souboru nelze měnit, proto se po zobrazení kurzoru přestane zobrazovat.

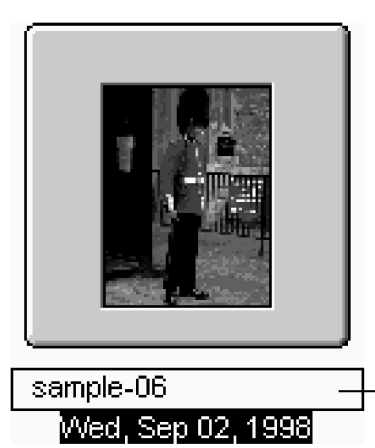

- Klepněte na název snímku (u počítačů Macintosh na název snímku poklepejte), v názvu se zobrazí kurzor.
- **4. Z klávesnice zadejte nový název snímku.**
- **5. Po zadání nového názvu stiskněte klávesu ENTER (u počítačů Macintosh RETURN).**
	- Nový název se ihned zobrazí.
	- Nový název se uloží i klepnutím myší kdekoliv na obrazovce.

### <span id="page-28-0"></span>**Přiřazení zvukového komentáře (pouze u počítačů Macintosh)**

Funkce přiřadí vybraným snímkům, uloženým na pevném disku počítače, zvukový komentář.

Počítač Macintosh musí být vybaven vestavěným nebo externím mikrofonem.

- **1. Zobrazte v Náhledovém okně snímky uložené na pevném disku (stránka 16).**
- **2. Klepněte na ikonu mikrofonu v pravém horním rohu náhledu, přidržte stisknuté tlačítko myši a v plovoucí nabídce zvolte příkaz Record (Nahrát).**
	- Zobrazí se dialog pro záznam zvuku.

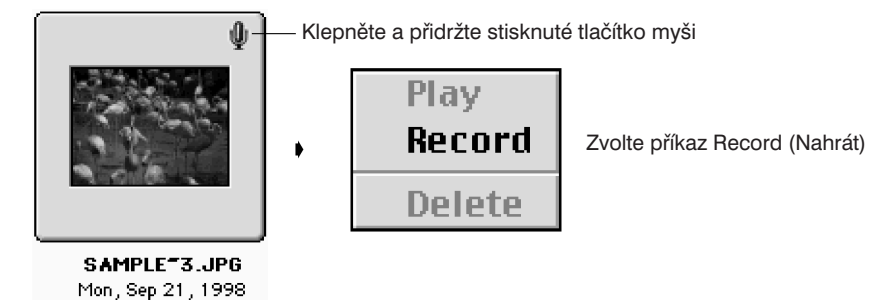

#### **3. Zaznamenejte zvukový komentář.**

- Zvukový komentář zaznamenejte vestavěným mikrofonem nebo mikrofonem připojeným ke vstupu audiosignálu počítače.
- Záznam zvuku spustíte klepnutím na tlačítko (Record Záznam) a ukončíte klepnutím na tlačítko ■ (Stop).
- Klepnutím na tlačítko Play (Přehrát) zvukový záznam přehrajete.
- Zvukový záznam lze nahrávat opakovaně.

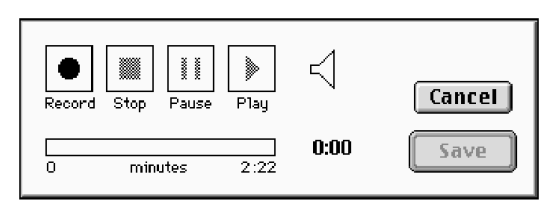

- **4. Klepnutím na tlačítko Save (Uložit) zvukový komentář uložte.**
	- Pokud je snímku přiřazen zvukový komentář, změní se ikona mikrofonu v pravém horním rohu příslušného náhledu na ikonu reproduktoru.

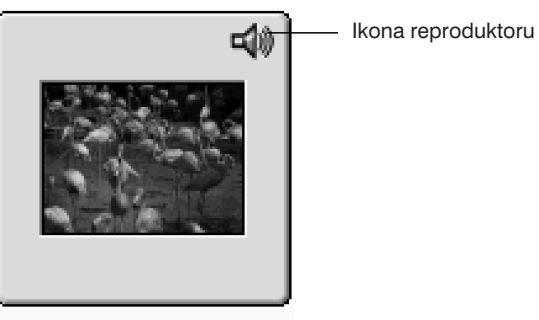

SAMPLE<sup>-3</sup>.JPG Mon., Sep 21, 1998.

#### **5. Klepnutím na ikonu reproduktoru se zobrazí plovoucí nabídka.**

- Příkazem Play (Přehrát) spustíte přehrávání zvukového komentáře.
- Příkazem Delete (Smazat) zvukový komentář vymažete.

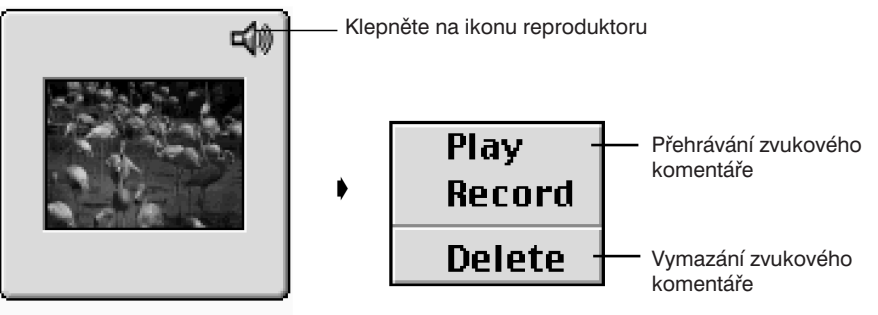

SAMPLE<sup>-3</sup>.JPG Mon, Sep 21, 1998

### <span id="page-29-0"></span>**Přetahování snímků**

Snímky lze kopírovat nebo přesouvat z Náhledového okna do okna Průzkumníka (Explorer) ve Windows nebo do Pracovní plochy (Desktop) na počítačích Macintosh operací, která se nazývá přetahování (Drag and Drop).

- **1. Zobrazte v Náhledovém okně snímky uložené na pevném disku (stránka 16).**
- **2. Spuste aplikaci Průzkumník (Windows Explorer), na počítači Macintosh zvolte aplikaci Finder v nabídce aplikací. Potom vyberte disk a složku do níž chcete kopírovat nebo přesouvat snímky.**
- **3. Přetáhněte snímek, který chcete kopírovat nebo přesunout z Náhledového okna do okna Průzkumníku (u počítače Macintosh na pracovní plochu).**
	- Pokud je složka, zobrazená v Náhledovém okně, na stejném disku jako složka, zobrazená v Průzkumníku (u počítače Macintosh na Pracovní ploše), budou snímky přesunuty, budou-li uvedené složky na různých discích, snímky se zkopírují.
	- Pokud přetahujete snímky z okna Průzkumníku (Macintosh: z Pracovní plochy) do Náhledového okna, platí výše uvedené podmínky pro přesun, resp. kopírování.

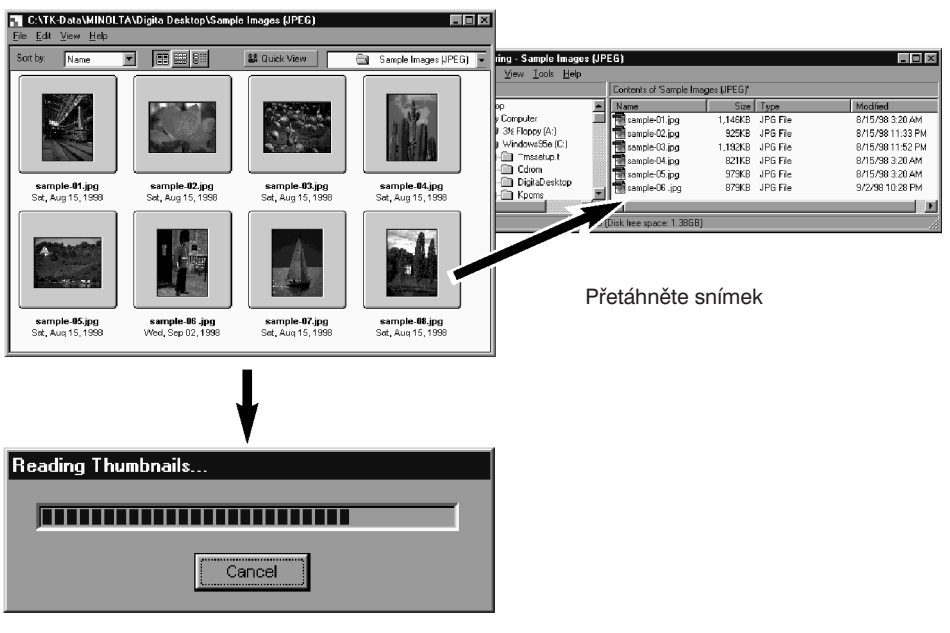

Soubor je přesunut (nebo kopírován)

<span id="page-30-0"></span>Editační okno slouží k základním úpravám snímků, tisku fotografií nebo ukládání snímků do souborů v nejpoužívanějších grafických formátech

#### **Funkce dostupné v Editačním okně**

- Zvětšení nebo zmenšení obrazu (stránka 34)
- Úpravy zobrazeného snímku

Oříznutí

Úprava jasu a kontrastu

Úprava barevného podání

Vyhlazení obrazu (jemné doladění jasu, vyhlazení hran)

Zrcadlové převrácení obrazu

Rotace obrazu

Změna velikosti obrazu (změna rozlišení)

- Tisk zobrazeného snímku (stránka 38)
- Uložení snímku na pevný disk do souboru v následujících formátech (stránky 39 a 40):

Windows – BMP, EXIF, JPEG, PICT, TIFF, PSD (Photoshop 3.0), FlashPix Macintosh – BMP, EXIF, JPEG, PICT, TIFF

### **Než začnete Editační okno používat**

Ověřte si, že je zobrazeno okno Digita Camera.

**Pokud se uvedené okno nezobrazí, postupujte podle pokynů uvedených na stránce 12.**

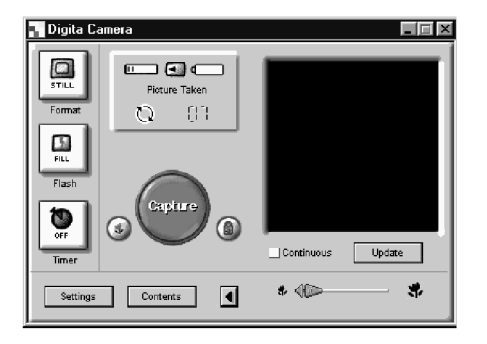

Okno Digita Camera

### **Zobrazení snímků z digitálního fotoaparátu**

Následující postup popisuje zobrazení snímků, uložených na paměťové kartě CompactFlash ve fotoaparátu tak, aby je bylo možno upravovat a tisknout.

#### **1. Zobrazte v Náhledovém okně snímky z digitálního fotoaparátu (stránka 16).**

• Pokud se zobrazí ikona Sada snímků, poklepejte na ni. Otevře se nové Náhledové okno s náhledy snímků v sadě.

#### **2. Poklepejte na náhledu požadovaného snímku.**

• Zobrazí se Editační okno a v něm vybraný snímek.

![](_page_30_Picture_26.jpeg)

![](_page_30_Picture_27.jpeg)

### <span id="page-31-0"></span>**Zobrazení snímků uložených v počítači**

Následující postup popisuje zobrazení snímků, uložených na pevném disku počítače tak, aby je bylo možno upravovat a tisknout.

**1. V ovládacím panelu aplikace Digita Desktop klepněte na tlačítko Open File (Otevřít soubor).**

![](_page_31_Figure_4.jpeg)

**2. Zvolte soubor, který chcete zobrazit v Editačním okně.**

Windows Macintosh

![](_page_31_Picture_137.jpeg)

**3. Klepnutím na tlačítko Open (Otevřít) se otevře Editační okno a v něm se zobrazí vybraný snímek.**

![](_page_31_Picture_10.jpeg)

✎ Pokud poklepete na náhled snímku, zobrazený v Náhledovém okně, zobrazí se příslušný snímek v Editačním okně.

### **Oříznutí obrazu**

Funkce umožňuje oříznout obraz na zvolenou velikost.

- **1. Klepnutím na příslušné tlačítko na panelu nástrojů zvolte nástroj Výběrový rámeček.**
	- Kurzor bude mít tvar  $+$ ".

![](_page_31_Figure_16.jpeg)

- **2. Přesuňte kurzor do některého rohu budoucího oříznutého obrazu a tažením označte tu část obrazu, která má zůstat zachovaná.**
- **3. V nabídce Image (Obraz) zvolte příkaz Crop (Oříznout).**
	- Obraz bude oříznut podle vybraného rámečku.

![](_page_31_Picture_20.jpeg)

![](_page_31_Picture_21.jpeg)

Označte část obrazu s plachetnicí Zvolte Crop (Oříznout) v nabídce Image (Obraz)

✎ Provedenou operaci můžete vrátit zpět příkazem Undo (Zpět) v nabídce Edit (Úpravy). Uvedený příkaz lze použít pro více operací (u počítače Macintosh pouze pro poslední operaci). Počet příkazů a operací, které lze zrušit, závisí na velikosti volné paměti a na typu prováděných operací.

### <span id="page-32-0"></span>**Převrácení obrazu (horizontálně nebo vertikálně)**

Funkce převrátí obraz kolem svislé nebo vodorovné osy.

#### **V nabídce Image (Obraz) ukažte na položku Flip (Převrátit) a potom klepněte na příkaz Horizontal (Vodorovně) nebo Vertical (Svisle).**

- Zobrazený snímek bude převrácen podle požadavku.
- Obraz můžete převrátit i klepnutím na tlačítko Převrátit horizontálně nebo Převrátit vertikálně, umístěné na panelu nástrojů.

![](_page_32_Picture_6.jpeg)

✎ Provedenou operaci můžete vrátit zpět příkazem Undo (Zpět) v nabídce Edit (Úpravy). Uvedený příkaz lze použít pro více operací (u počítače Macintosh pouze pro poslední operaci). Počet příkazů a operací, které lze zrušit, závisí na velikosti volné paměti a na typu prováděných operací.

### **Rotace obrazu**

Funkce slouží k pootočení obrazu doleva nebo doprava. Úhel pootočení lze zvolit buď 90° nebo 180°.

**V nabídce Image (Obraz) ukažte na položku Rotate (Natočit) a potom klepněte na příkaz 90 Degrees Left (90° vlevo), 90 Degrees Right (90° vpravo) nebo 180 Degrees (180°). U počítačů Macintosh jsou příkazy označeny 180 Degrees (180°), 90° Counterclockwise (90° proti směru pohybu hodinových ručiček ) nebo 90° Clockwise (90° po směru pohybu hodinových ručiček).**

- Zobrazený snímek bude pootočen o zadaný úhel požadovaným směrem.
- Obraz můžete převrátit i klepnutím na tlačítko Pootočit 90° vpravo nebo Pootočit 90° vlevo, umístěné na panelu nástrojů.

![](_page_32_Figure_13.jpeg)

<span id="page-33-0"></span>![](_page_33_Picture_1.jpeg)

✎ Provedenou operaci můžete vrátit zpět příkazem Undo (Zpět) v nabídce Edit (Úpravy). Uvedený příkaz lze použít pro více operací (u počítače Macintosh pouze pro poslední operaci). Počet příkazů a operací, které lze zrušit, závisí na velikosti volné paměti a na typu prováděných operací.

#### **Vložení textu do obrazu**

Funkce vloží zadaný text na určené místo v obraze.

- **1. Klepnutím na příslušné tlačítko na panelu nástrojů zvolte nástroj Text.**
	- Kurzor bude mít tvar "I".

![](_page_33_Figure_7.jpeg)

- **2. Přesuňte kurzor na místo, kam se má vložit text, a klepnutím myší otevřete vstupní textový rámeček.**
- **3. Z klávesnice zadejte potřebný text.**
	- Macintosh: vynechejte bod 4 a pokračujte bodem 5.

![](_page_33_Figure_11.jpeg)

- **4. Po zadání celého textu klepněte myší mimo vstupní rámeček.**
	- Po uložení textu bude rámeček tvořen šikmými čárkami.
	- Po klepnutí uvnitř rámečku můžete text doplnit.
	- Pokud po poklepání myší rámeček zmizí, zobrazte jej příkazem Undo (Zpět) z nabídky Edit (Úpravy).

![](_page_33_Figure_16.jpeg)

- <span id="page-34-0"></span>**5. Pokud umístíte kurzor na některý roh vstupního textového rámečku, bude mít tvar čtyřnásobné šipky. Tažením tohoto kurzoru lze změnit velikost rámečku.**
	- Umístíte-li kurzor na rámeček tvořený šikmými čárkami, můžete tažením kurzoru rámeček přemístit.

![](_page_34_Figure_3.jpeg)

**6. Druh písma, jeho velikost, barvu, řez, zarovnání textu a barvu pozadí (pouze u počítačů Macintosh) lze změnit odpovídajícími nástroji na panelu nástrojů.**

#### **Windows**

![](_page_34_Figure_6.jpeg)

**Macintosh**

![](_page_34_Figure_8.jpeg)

- **7. Poklepáním mimo textový rámeček zadávání textu ukončíte.**
	- Textový rámeček zmizí.

### **Zvětšení/Zmenšení obrazu**

Funkce umožňuje zvětšit nebo zmenšit obraz v rozsahu 3 až 1600 % (pro počítače Macintosh je rozsah 25 až 400 %).

- **1. Klepnutím na příslušné tlačítko na panelu nástrojů zvolte nástroj Lupa.**
	- Kurzor bude mít tvar lupy.

![](_page_34_Picture_15.jpeg)

**2. Umístěte kurzor do obrazu a klepnutím jej zvětšete. Pokud stisknete a přidržíte stisknutou klávesu Ctrl (Macintosh: Option), obraz se po klepnutí zmenší.**

#### **Windows**

- Obraz lze ze skutečné velikosti (100 %) zvětšovat ve 4 krocích (200 %, 400 %, 800 % a 1 600 %).
- Obraz lze ze skutečné velikosti (100 %) zmenšovat v 5 krocích (50 %, 25 %, 12 %, 6 % a 3 %).

#### **Macintosh**

- Obraz lze ze skutečné velikosti (100 %) zvětšovat ve 4 krocích (150 %, 200 %, 300 % a 400 %).
- Obraz lze ze skutečné velikosti (100 %) zmenšovat ve 3 krocích (75 %, 50 %, 25 %).

#### <span id="page-35-0"></span>**Jiné metody zvětšování/zmenšování**

- Zvolte hodnotu zvětšení ze seznamu na panelu nástrojů.
- Zvolte v nabídce Image (Obraz) podle potřeby příkaz Zoom In (Zvětšení) nebo Zoom Out (Zmenšení).

![](_page_35_Picture_4.jpeg)

### **Posouvání obrazu**

Funkce umožňuje posouvat v okně obraz, který nelze vzhledem k jeho velikosti zobrazit celý.

- **1. Klepnutím na příslušné tlačítko na panelu nástrojů zvolte nástroj Posun obrazu.**
	- Kurzor bude mít tvar ruky.

![](_page_35_Picture_9.jpeg)

**2. Umístěte kurzor do obrazu a tažením jej podle potřeby přesuňte.**

### **Úprava jasu a kontrastu**

Funkce umožňuje upravit jas a kontrast obrazu v Editačním okně.

- **1. V nabídce Image (Obraz) zvolte příkaz Brightness/Contrast (Jas/Kontrast).**
	- Zobrazí se dialogové okno pro úpravu jasu a kontrastu.

![](_page_35_Figure_15.jpeg)

- **2. Přetáhněte podle potřeby jezdce posuvníků. Úpravy lze provést i zadáním číselných hodnot do příslušných vstupních polí.**
	- Prováděné změny jasu a kontrastu se ihned projeví v obraze.

#### **3. Nastavování ukončete klepnutím na tlačítko OK.**

• Klepnutím na tlačítko Cancel (Storno) se dialogové okno zavře bez provedení změn.

### <span id="page-36-0"></span>**Úprava barevného podání**

Funkce umožňuje upravit vyvážení barev v obrazu v Editačním okně.

- **1. V nabídce Image (Obraz) zvolte příkaz Color Balance (Vyvážení barev).**
	- Zobrazí se dialogové okno pro úpravu jasu jednotlivých základních barev.

![](_page_36_Picture_5.jpeg)

![](_page_36_Picture_184.jpeg)

- **2. Klepnutím v odpovídajícím přepínači zvolte, zda chcete upravovat vyvážení barev ve stínech (Shadows), středních tónech (Midtones) nebo světlech (Highlights).**
	- Pokud provedete vyvážení barev nejprve ve středních tónech, nemusí už být nutné provádět další úpravy.
- **3. Přetáhněte podle potřeby jezdce posuvníku u jednotlivých základních barev (Red – červená, Green – zelená, Blue – modrá). Úpravy lze provést i zadáním číselných hodnot do příslušných vstupních polí.**
	- Prováděné změny barevného podání se ihned projeví v obraze.
	- ✎ Přesunutím jezdce posuvníku Red doleva se z obrazu odstraňuje červená barva, přesunutím doprava se odstraňuje azurová barva.
	- ✎ Přesunutím jezdce posuvníku Green doleva se z obrazu odstraňuje zelená barva, přesunutím doprava se odstraňuje purpurová barva.
	- ✎ Přesunutím jezdce posuvníku Blue doleva se z obrazu odstraňuje modrá barva, přesunutím doprava se odstraňuje žlutá barva.

#### **4. Nastavování ukončete klepnutím na tlačítko OK.**

• Klepnutím na tlačítko Cancel (Storno) se dialogové okno zavře bez provedení změn.

### **Rychlé úpravy obrazu**

Jednotlivé funkce umožňují upravit hrany a jas obrazu jednoduchým výběrem příkazu z nabídky.

#### **Zesvětlit/Ztmavit**

**V nabídce Image (Obraz) ukažte na položku Adjust (Upravit) a potom podle potřeby klepněte na příkaz Lighten (Zesvětlit) nebo Darken (Ztmavit).**

• Jas obrazu se ihned změní.

![](_page_36_Figure_21.jpeg)

✎ Provedenou operaci můžete vrátit zpět příkazem Undo (Zpět) v nabídce Edit (Úpravy). Uvedený příkaz lze použít pro více operací (u počítače Macintosh pouze pro poslední operaci). Počet příkazů a operací, které lze zrušit, závisí na velikosti volné paměti a na typu prováděných operací.

#### <span id="page-37-0"></span>**Vyostřit/Zjemnit**

**V nabídce Image (Obraz) ukažte na položku Adjust (Upravit) a potom podle potřeby klepněte na příkaz Sharpen (Vyostřit) nebo Soften (Zjemnit).**

- Uvedené funkce mají u různých obrázků odlišný efekt.
- ✎ Vyostřit: funkce zvýrazňuje hrany. Umožňuje dodat mírně nezaostřenému snímku ostřejší vzhled. Funkce však také zvýrazňuje šum v obrazu.
- ✎ Zjemnit: funkce mírně rozostří obraz. Jemné detaily budou rozmazány, proto se s oblibou používá pro portréty. Celý snímek bude mít lehce nezaostřený vzhled.

![](_page_37_Figure_6.jpeg)

✎ Provedenou operaci můžete vrátit zpět příkazem Undo (Zpět) v nabídce Edit (Úpravy). Uvedený příkaz lze použít pro více operací (u počítače Macintosh pouze pro poslední operaci). Počet příkazů a operací, které lze zrušit, závisí na velikosti volné paměti a na typu prováděných operací.

### **Změna velikosti snímku**

Funkce slouží ke změně velikosti snímku.

- **1. V nabídce Image (Obraz) zvolte příkaz Resize (Změnit velikost).**
	- Zobrazí se dialogové okno Resize.

![](_page_37_Figure_12.jpeg)

Zjemnit Zachovat poměr stran

**2. Zvolte jednotky (Units).**

#### **3. Zadejte nové hodnoty pro šířku (Width) a výšku (Height) snímku, potom klepněte na tlačítko OK.**

- Pokud je zapnutá předvolba Preserve Aspect Ratio (Zachovat poměr stran), u počítačů Macintosh označená Aspect Ratio, změní se velikost snímku tak, aby zůstal zachován původní poměr stran. Stačí tedy zadat pouze novou šířku nebo výšku, a druhý rozměr se upraví automaticky.
- Klepnutím na tlačítko **Cancel** (Storno) se změny velikosti zruší.
- Pokud snímek příliš zvětšíte, zhorší se jeho kvalita.
- ✎ Provedenou operaci můžete vrátit zpět příkazem Undo (Zpět) v nabídce Edit (Úpravy). Uvedený příkaz lze použít pro více operací (u počítače Macintosh pouze pro poslední operaci). Počet příkazů a operací, které lze zrušit, závisí na velikosti volné paměti a na typu prováděných operací.

### **Obrazové filtry Digita Desktop™**

Instalací různých filtrů se zlepšují možnosti využití programového vybavení Digita Desktop™.

![](_page_38_Picture_125.jpeg)

### **Tisk fotografií**

Funkce umožňuje vytisknout snímek zobrazený v Editačním okně.

**1. V nabídce File (Soubor) zvolte příkaz Print Setup (Nastavení tisku), u počítačů Macintosh Paper Setup (Nastavení tiskárny).**

![](_page_38_Picture_126.jpeg)

**2. Zvolte příslušnou tiskárnu (Printer Name), papír (Paper), orientaci tisku (Orientation) a další parametry a potom klepněte na tlačítko OK.**

### **Filtry Plug-In**

Instalací různých filtrů se zlepšují možnosti využití programového vybavení Digita Desktop™.

![](_page_38_Picture_127.jpeg)

- **Print Setup**  $|?|x$ Printer-Acrobat PDFWriter  $\blacktriangleright$  Properties  $Name$ </u> Status: Default printer; Ready Type: Acrobat PDFWriter [3.x] Where: LPT1: Comment Paper rientation A4 [210 x 297 mm] C Portrait Size: 国 |A C. Landscape  $S$ ource:  $\overline{\phantom{a}}$  $OK$ Cancel
- **3. V nabídce File (Soubor) zvolte příkaz Print (Tisk).**
	- Zobrazí se stejnojmenné dialogové okno.
	- Vzhled okna závisí na použité tiskárně a jejím ovladači.

- **4. Zadejte rozsah tisku (Print Range) a počet kopií (Number of copies).**
	- Vzhled okna závisí na použité tiskárně a jejím ovladači.

![](_page_39_Picture_153.jpeg)

**5. Klepnutím na tlačítko OK (u počítačů Macintosh Print) zahájíte zpracování tiskové úlohy.**

### **Ukládání snímků**

Snímky lze ukládat na pevný disk počítače do souborů v různých grafických formátech.

#### **Grafické formáty**

Snímky zobrazené v Editačním okně lze uložit do souborů v následujících grafických formátech.

#### **BMP**

Formát BMP je podporován operačním systémem Windows® jako standardní grafický formát. Snímky uložené do souborů formátu BMP lze otevřít např. v aplikaci Malování (Paint), která je součástí Windows®, bez nutnosti používat další speciální software pro zpracování obrazu.

#### **EXIF (EXIF 2.0)**

Název je zkratkou pro Exchangeable Image File Format. Snímky zaznamenané digitálním fotoaparátem Dimâge EX jsou ukládány na paměťovou kartu CompactFlash právě v tomto formátu. Formát EXIF 2.0 byl vyvinut z formátu EXIF 1.0 (který podporoval komprimaci dat algoritmem JPEG, jednoduchou strukturu a záznam doplňkových informací) a podporuje nové možnosti ukládání informací, např. záznam zvukového komentáře při fotografování nebo záznam fotografických údajů. Umožňuje také jednoduchou a rychlou konverzi barevných i doplňkových informací, bez zhoršení kvality obrazu a výpadků.

#### **JPEG**

Název je zkratkou pro Joint Photographic Experts Group. Algoritmus JPEG je mezinárodním standardem pro komprimaci statických obrazů a je nezávislý na platformě (podobně jako formát TIFF popsaný dále). Umožňuje dosáhnout vysokých poměrů komprimace dat při zachování kvality obrazu. Formát JPEG patří k široce podporovaným grafickým formátům.

#### **PICT**

Grafický formát PICT je používán především na platformě Macintosh, na níž de-facto tvoří standardní grafický formát. Snímky uložené do souborů formátu PICT lze prohlížet např. v aplikaci SimpleText, která je součástí operačního systému počítačů Macintosh, aniž by bylo nutné používat další software pro zpracování obrazu.

#### **TIFF**

Název je zkratkou pro Tagged Image File Format. Formát TIFF podporuje bitmapové obrazy s vysokým rozlišením pro profesionální účely a lze jej používat na různých počítačových platformách. Stejná data lze zobrazovat aplikacemi na počítačích IBM PC/AT a kompatibilních, na počítačích Macintosh i na dalších platformách.

#### **PSD (Photoshop 3.0)**

Grafický formát vyvinutý pro aplikaci Adobe Photoshop 3.0, určenou pro zpracování obrazu, která byla vytvořena společností Adobe Systems Corporation.

#### **FlashPix**

Grafický formát společně vyvinutý společnostmi Kodak, Microsoft, Hewlett Packard a Live Picture Corporation. V současnosti se stává mezinárodním standardem pro obrazová data zpracovávaná počítači. Podporuje následující vlastnosti, které jsou v jiných grafických formátech nedostupné.

- Všechny obrazy jsou rozděleny do čtverců o velikosti 64  $\times$  64 pixelů (obrazových bodů), a proto nejsou při zvětšování nebo přesunech obrazu zpracovávána data, která nebudou zobrazována. Data pro každý čtverec jsou komprimována algoritmem JPEG.
- Každý soubor obsahuje obrazová data několikanásobně, pro různá rozlišení, a proto jsou obrazy automaticky zobrazovány v optimálním rozlišení.
- Protože je pro zobrazení použito optimální rozlišení a jsou zpracovávána vždy jen ta data, která budou zobrazována, minimalizují se nároky na paměť i výpočetní kapacitu. Zobrazování je tedy velmi rychlé.

#### **Ukládání snímků**

- **1. V nabídce File (Soubor) klepněte na příkaz Save As (Uložit jako).**
	- Zobrazí se dialogové okno pro ukládání souborů.

![](_page_40_Picture_11.jpeg)

Windows **Macintosh** 

![](_page_40_Picture_142.jpeg)

#### **2. Zvolte složku, do které se má snímek uložit.**

- Chcete-li vytvořit novou složku, klepněte na tlačítko Create New Folder (Vytvořit novou složku), u počítačů Macintosh klepněte na tlačítko New (Nová složka).
- **3. Zadejte název souboru.**

#### **4. Zvolte požadovaný grafický formát.**

• K názvu souboru se automaticky doplní přípona, odpovídající zvolenému formátu (pouze ve Windows®).

#### **5. Klepněte na tlačítko Save (Uložit).**

• Snímek bude uložen do zadané složky do souboru ve zvoleném grafickém formátu. Po uložení snímku se opět zobrazí Editační okno.

### **Využití okna Digita Camera**

Okno Digita Camera umožňuje ovládat z počítače digitální fotoaparát a zjišťovat jeho stav.

- V okně Digita Camera lze provádět následující operace.
- Zobrazit stav digitálního fotoaparátu
- Ovládat následující funkce digitálního fotoaparátu Dimâge EX:
	- Režim záznamu snímků
	- Režim činnosti blesku
	- Nastavení hodin fotoaparátu
	- Změna názvu fotoaparátu
	- Nastavení počitadla snímků ve fotoaparátu
	- Volba televizního systému pro výstup videosignálu
	- Nastavení okamžitého zobrazení snímku
	- Nastavení akustické signalizace
	- Nastavení kvality snímku, velikosti snímku a barevného nebo černobílého provedení snímku
	- Nastavení časového intervalu pro režimy Série snímků a Časová lupa
	- Volba programových expozičních režimů
	- Přenos uživatelských skriptů a aplikací na paměťovou kartu CompactFlash ve fotoaparátu
	- Vyvážení bílé
	- Dálkové ovládání záznamu snímků (přes infračervené rozhraní IrDA) Fotografování se samospouští (přes infračervené rozhraní IrDA)
- Zobrazení náhledů snímků z paměťové karty ve fotoaparátu v Náhledovém okně
- Zobrazení v Prohlížecím okně (při komunikaci přes infračervené rozhraní IrDA)

### **Okno Digita Camera**

• Některé ikony mohou mí vzhled odlišný od ikon používaných na fotoaparátu.

![](_page_41_Figure_23.jpeg)

Digita Camera  $\Box$   $\Box$   $\times$  $\Box$  @  $\Box$ Picture Taken -CC Ô Capture (商)

D

Contents

**Po klepnutí na tlačítko Zobrazit/Skrýt prohlížecí okno se přestane zobrazovat Prohlížecí okno a zmenší se velikost okna.**

![](_page_41_Picture_26.jpeg)

 $\Omega_{\rm FRL}$ 

Format

 $\frac{1}{100}$ Flash

Ó

Timer

Settings

*41*

### **Využití okna Digita Camera**

### **Zobrazení stavu fotoaparátu**

V horní části okna Digita Camera se zobrazuje počet snímků uložených na paměťové kartě ve fotoaparátu, stav napájecích článků fotoaparátu a další údaje.

![](_page_42_Figure_3.jpeg)

### **Základní funkce v okně Digita Camera**

Základní funkce (Režim záznamu snímků, Režim činnosti blesku a Časovač) se ovládají třemi tlačítky v levé části okna.

#### **Režim záznamu snímků**

• Režim záznamu se mění v uvedeném pořadí klepnutím na tlačítko.

![](_page_42_Figure_8.jpeg)

#### **Režim činnosti blesku**

- Režim činnosti blesku se mění v uvedeném pořadí klepnutím na tlačítko.
- Podrobnější informace najdete v oddíle Vestavěný blesk v Návodu k obsluze fotoaparátu.

![](_page_42_Figure_12.jpeg)

#### **Časovač pro dálkové ovládání**

- Časovač (samospoušť) se zapíná nebo vypíná klepnutím na tlačítko.
- Pokud je časovač zapnutý (ON), otevře se závěrka fotoaparátu se zpožděním asi 10 sekund.
- Samospoušť nelze použít v režimech Série snímků nebo Časová lupa.

![](_page_42_Figure_17.jpeg)

### **Změna nastavení fotoaparátu**

Nastavení většiny parametrů, které se provádí přímo na fotoaparátu, lze změnit z počítače.

**Klepnutím na tlačítko Settings (Nastavení) se zobrazí okno Digita Camera Settings (Nastavení fotoaparátu), které umožňuje změnit nastavení připojeného fotoaparátu.**

![](_page_43_Figure_4.jpeg)

![](_page_43_Picture_5.jpeg)

Klepněte na tlačítko Settings (Nastavení)

**Čtyřmi tlačítky se zpřístupní mnoho různých parametrů, které lze nastavovat. Klepnutím na tlačítko se zobrazí seznam odpovídajících položek.**

Režim záznamu .<br>Digita Camera Settings  $\overline{\mathbf{x}}$ Předvolby◉  $\frac{\odot T}{\frac{2/17/87}{2}}$ Image Stamps Doplňky  $\bigoplus_{\text{Median} \atop \text{Metia} }$  $\sum_{\text{Eddension}}$ a Date & Time  $10$ Month: C Camera Name Dav ╔ Year:  $\boxed{1998}$ Seznam položek, které lze Counter Reset .<br>Time nastavit Okno dostupných parametrů  $\bigcirc$  Language Set Date & Time Restore Factory  $\bigcirc$  Preference Předvolby Slouží k nastavení základní parametrů pro fotografování, časových údajů, k volbě způsobu nulování počitadla, k zadání názvu fotoaparátu a k přepínání televizního systému pro výstup videosignálu.  $\bigoplus_{\text{Median Setti}}$ Režim záznamu Slouží k nastavení velikosti snímku, kvality snímku, k přepínání mezi barevným a černobílým provedením snímku, časové prodlevy mezi snímky, počtu snímků v sérii apod. 攻 Doplňky

**Klepnutím na položku v seznamu se zobrazí dostupné parametry.**

### **Využití okna Digita Camera**

### **Tlačítko Preferences (Předvolby)**

![](_page_44_Picture_267.jpeg)

![](_page_44_Picture_268.jpeg)

#### **Date and Time (Nastavení časových údajů)**

- 1. Zadejte příslušné hodnoty do polí Month (Měsíc), Day (Den), Year (Rok), Hour (Hodiny) a Minute (Minuty).
- 2. Přepínačem **AM** (Dopoledne) nebo **PM** (Odpoledne) zadejte odpovídající část dne pro nastavení hodin a minut.
- 3. Klepněte na tlačítko **Set Date and Time** (Nastavit datum a čas).
	- Nastavení hodin ve fotoaparátu se změní podle zadaných údajů.

#### **Camera Name (Název fotoaparátu)**

- 1. Do vstupního pole zapište požadovaná text.
- 2. Klepněte na tlačítko **Set Camera Name** (Zadat název fotoaparátu).
	- Podrobnější informace najdete v oddíle Název fotoaparátu v Návodu k obsluze fotoaparátu.

![](_page_44_Picture_13.jpeg)

![](_page_44_Picture_269.jpeg)

![](_page_44_Picture_270.jpeg)

**O** Languag

O Japanese

Restore Factory

#### **Video Output (Volba televizního systému)**

Klepněte na požadovaný přepínač.

• Podrobnější informace najdete v oddíle Volba televizního systému v Návodu k obsluze fotoaparátu.

#### **Language (Volba řeči)**

Klepněte na požadovaný přepínač (lze zvolit pouze jazyky, dostupné ve fotoaparátu).

• Podrobnější informace najdete v oddíle Volba řeči v Návodu k obsluze fotoaparátu.

#### .<br>Digita Camera Settings  $\vert x \vert$  $\frac{CT}{2/12/82}$  $\circledcirc$  $\begin{picture}(20,20) \put(0,0){\line(1,0){15}} \put(15,0){\line(1,0){15}} \put(15,0){\line(1,0){15}} \put(15,0){\line(1,0){15}} \put(15,0){\line(1,0){15}} \put(15,0){\line(1,0){15}} \put(15,0){\line(1,0){15}} \put(15,0){\line(1,0){15}} \put(15,0){\line(1,0){15}} \put(15,0){\line(1,0){15}} \put(15,0){\line(1,0){15}} \put(15,0){\line(1$  $\sum_{\text{Betaisions}}$ Counter Reset **O** Date & Time Reset when empty Capture counter **O** Camera Name O Counter Reset **O** Mdeo Output **O** Language Restore Factory

#### **Counter Reset (Nulování počitadla)**

Klepněte na požadovaný přepínač (Reset When Empty – Nulovat při výměně karty, Capture Counter – Spojité přičítání)

• Podrobnější informace najdete v oddíle Nulování počitadla v Návodu k obsluze fotoaparátu.

![](_page_44_Figure_26.jpeg)

#### **Capture (Záznam snímků)**

- 1. Zadejte časovou prodlevu pro Okamžité zobrazení (Instant Review), které udává, jak dlouho bude fotoaparát čekat na příkaz, než uloží snímek.
	- Uvedený parametr nelze na fotoaparátu nastavit.
- 2. Klepnutím na předvolbě zapněte nebo vypněte akustickou signalizaci (System Sounds).
	- Podrobnější informace najdete v oddíle Akustická signalizace v Návodu k obsluze fotoaparátu.
	- Grafický formát JPEG (EXIF) nelze změnit.

### **Využití okna Digita Camera**

### **Tlačítko Media Settings (Režim záznamu)**

![](_page_45_Picture_310.jpeg)

![](_page_45_Figure_3.jpeg)

#### Digita Camera Settings  $\bigcirc$  $\frac{OPT}{2/12/91}$  $\mathbf{B}$  $\sum_{\text{Etransions}}$ Colo **D** sull image Tull Color  $\bigcap$  BSM D Burst Image  $\overline{\mathbf{r}}$ Fine Full  $\overline{\phantom{a}}$ **O** Timelapse Imag Size  $\frac{|\mathbf{x}|}{|\mathbf{x}|}$ Interval (seconds): 60 Scene Selector No. of Pictures:  $\boxed{10 \qquad \frac{2}{\vert \mathbf{w} \vert} }$ O Vihite Balance Restore Factory

#### **Still Image (Jednotlivé snímky)**

- 1. Klepnutím na příslušný přepínač v sekci Color (Barva) zvolte barevné (Full Color) nebo černobílé snímky (B&W).
- 2. V seznamu Quality zvolte požadovanou kvalitu snímku.
- 3. V seznamu Size zvolte požadovanou velikost snímku.
	- Podrobnější informace najdete v odpovídajících oddílech Návodu k obsluze fotoaparátu.

#### **Burst Image (Série snímků)**

- 1. Zvolte barevné provedení, kvalitu a velikost snímků.
	- Podrobnější informace najdete v odpovídajících oddílech Návodu k obsluze fotoaparátu.
- 2. Zadejte časový interval mezi jednotlivými snímky v sérii (v milisekundách).
	- Uvedený parametr nelze nastavit na fotoaparátu.

#### **Timelapse Image (Časová lupa)**

- 1. Zvolte barevné provedení, kvalitu a velikost snímků.
- 2. Zadejte časový interval mezi jednotlivými snímky.
- 3. Zadejte požadovaný počet snímků (No. of Pictures).
	- Podrobnější informace najdete v odpovídajících oddílech Návodu k obsluze fotoaparátu.

![](_page_45_Figure_20.jpeg)

![](_page_45_Picture_21.jpeg)

#### Digita Camera Settings  $\frac{ \bigodot T}{\frac{2}{12.47}}$  $\circledcirc$  $\begin{array}{c}\n\boxed{2} \\
\hline\n\end{array}$  Media Sett  $\sum_{\text{Etransions}}$ Preferences (b) Auto **O** O Bright Sun  $O$  Daylight **D** Burst Image  $\bullet$  Dim Sun  $O$  Cloudy ○ Fluorescent Timelapse Image O Japan Fluorescent O UK Fluorescent **O**Scene Selector O Tungsten O Strobe O White Balance  $O$  Off

Restore Factory

#### **Scene Selector (Volba programových expozičních režimů)**

Klepněte na požadovaný přepínač.

• Podrobnější informace najdete v oddíle Programové expoziční režimy v Návodu k obsluze fotoaparátu.

#### **White Balance (Vyvážení bílé)**

Klepněte na požadovaný přepínač.

• Podrobnější informace najdete v oddíle Vyvážení bílé v Návodu k obsluze fotoaparátu.

### <span id="page-46-0"></span>**Tlačítko Extensions (Doplňky)**

Funkce slouží ke kopírování uživatelských skriptů nebo aplikací na paměťovou kartu CompactFlash ve fotoaparátu.

![](_page_46_Figure_3.jpeg)

![](_page_46_Figure_4.jpeg)

#### **Kopírování skriptu nebo aplikace**

- 1. Klepněte na tlačítko Extensions (Doplňky).
- 2. Klepnutím zvolte položku Scripts (Skripty) nebo Applications (Aplikace).
- 3. Klepněte na tlačítko **Install** (Instalovat).
	- Zobrazí se dialogové okno **Open** (Otevřít).
- 4. Zvolte požadovaný soubor a potom klepněte na tlačítko Open (Otevřít).
	- Zvolený skript nebo aplikace bude instalována na paměťovou kartu CompactFlash ve fotoaparátu jako soubor \*.csm.
	- ✎ Chcete-li vymazat přidaný soubor \*.csm, označte jej a potom klepněte na tlačítko **Remove** (Odstranit).
	- Tři permanentní skripty nelze odstranit.

### **Dálkové ovládání fotoaparátu (pouze přes IrDA)**

Digitální fotoaparát lze dálkově ovládat z počítače z prostředí Windows® 95/98 za předpokladu, že je vybaven infračerveným rozhraním IrDA.

- **1. Nastavte režim záznamu snímků a režim činnosti blesku (stránka 42).**
- **2. Klepnutím na tlačítko Update (Obnovit) zobrazte v prohlížecím okně aktuální fotografovanou scénu.**
	- V prohlížecím okně zvolte kompozici záběru.
	- Jezdcem posuvníku zvětšení nastavte v okně požadovanou velikost fotografovaného objektu.
	- Pokud označíte předvolbu Continuous (Trvalá aktualizace), bude se zobrazení v okně automaticky pravidelně obnovovat.

![](_page_46_Figure_21.jpeg)

![](_page_46_Figure_22.jpeg)

**3. Pokud fotografovaný objekt není uprostřed snímku, zapněte aretaci zaostření klepnutím na ikonu (ikona bude mít červenou barvu) a změňte aretaci zaostření.**

![](_page_46_Picture_24.jpeg)

Klepněte na ikonu aretace zaostření

**4. Po dokončení všech příprav a nastavení klepněte na tlačítko Capture (Záznam).**

![](_page_46_Picture_27.jpeg)

<span id="page-47-0"></span>Snímky, uložené na pevném disku počítače, lze zařadit do prezentace na obrazovce v podobné formě jako při promítání diapozitivů projektorem.

• Macintosh: pro prezentaci snímků je nutné instalovat QuickTime 3.0 nebo novější.

#### **Funkce dostupné při prezentavi snímků**

- Přechod mezi snímky lze řídit uplynutím nastaveného časového intervalu nebo klepnutím myší (stránka 52).
- Všem snímkům lze přiřadit zvukový doprovod a při prezentaci jej přehrát (stránka 51).
- K prezentaci snímku lze přidat hudbu na pozadí (stránka 54).
- Prezentaci snímků lze uložit jako animaci (do souboru \*.AVI nebo sekvence QuickTime pro Macintosh) – stránka 94.

### **Vytvoření prezentace snímků**

**Zobrazte okno prezentace snímků**

**Přidejte do okna soubory s požadovanými snímky** ▼

**Uspořádejte pořadí snímků v prezentaci** ▼

- **Pokud je to nutné, odstraňte přebytečné snímky z okna prezentace** ▼
	- **Pokud byl původní snímek upraven, aktualizujte i jeho náhled** ▼
		- **Zaznamenejte zvukový doprovod k jednotlivým snímkům** ▼

**Specifikujte hudbu na pozadí** ▼

**Určete barvu pozadí a způsob přechodu mezi snímky** ▼

> **Spuste prezentaci snímků** ▼

**Uložte sestavenou prezentaci** ▼

**Vytvořte animovanou prezentaci (soubor \*.AVI nebo sekvenci QuickTime)** ▼

### **Vytváření prezentace snímků**

**1. V ovládacím panelu aplikace Digita Desktop klepněte na tlačítko Create (Vytvořit).**

![](_page_47_Picture_22.jpeg)

**2. V okně Select a document to create: (Zvolte dokument, který se má vytvořit) klepněte na položku Slideshow (Prezentace snímků).**

![](_page_47_Picture_174.jpeg)

**3. Klepnutím na tlačítko OK otevřete okno prezentace snímků.**

Tlačítko pro přidání snímku

![](_page_47_Picture_27.jpeg)

### <span id="page-48-0"></span>**Přidání snímku do prezentace**

Snímky, uložené na pevném disku počítače, lze přidat do okna prezentace, a tím je zařadit do prezentace snímků.

- **1. Otevřete okno prezentace snímků (stránka 47).**
- **2. V nabídce Slideshow (Prezentace) zvolte příkaz Add Slide (Přidat snímek).**
	- Snímek lze přidat také klepnutím na tlačítko Add Slide na panelu nástrojů.
	- Zobrazí se následující okno.

![](_page_48_Picture_7.jpeg)

![](_page_48_Picture_8.jpeg)

- **3. Zvolte soubor s požadovaným snímkem a klepněte na tlačítko Open (Otevřít).**
	- Zvolený snímek bude přidán do okna prezentace snímků.

Počet přidaných snímků Délka prezentace v sekundách

![](_page_48_Picture_13.jpeg)

Náhled snímku přidaného do prezentace

### **Přidání složky se snímky**

Do okna prezentace lze přidat všechny snímky, uložené v určité složce na pevném disku počítače.

- **1. Otevřete okno prezentace snímků (stránka 47).**
- **2. V nabídce Slideshow (Prezentace) zvolte příkaz Add Folder of Slides (Přidat složku).**
	- Složku lze přidat také klepnutím na tlačítko Add Folder na panelu nástrojů.
	- Zobrazí se následující okno.

![](_page_48_Picture_21.jpeg)

- **3. Zvolte složku s požadovanými snímky a klepněte na tlačítko OK.**
	- Všechny snímky ze zvolené složky budou přidány do okna prezentace snímků.

Počet přidaných snímků Délka prezentace v sekundách

![](_page_48_Picture_26.jpeg)

#### <span id="page-49-0"></span>**Změna způsobu zobrazení**

Náhledy snímků lze v okně prezentace snímků podle potřeby zobrazovat jako diapozitivy, malé diapozitivy nebo seznam.

**V nabídce Slideshow (Prezentace) ukažte na položku View by (Zobrazit jako) a zvolte Slide (Diapozitiv), Small Slide (Malý diapozitiv) nebo List (Seznam). Způsob zobrazení lze zvolit i klepnutím na příslušnou ikonu na panelu nástrojů.**

![](_page_49_Picture_124.jpeg)

#### **Zobrazení náhledů v okně prezentace se změní.**

![](_page_49_Figure_6.jpeg)

![](_page_49_Picture_125.jpeg)

Seznam

![](_page_49_Picture_126.jpeg)

### **Změna pořadí snímků v prezentaci**

Pořadí snímků v prezentaci lze změnit upravením pořadí náhledů v okně prezentace.

**Přetáhněte v okně prezentace na nové místo náhledy snímků, které se mají při prezentaci zobrazovat na jiném místě.**

![](_page_49_Picture_13.jpeg)

### **Aktualizace náhledů (pouze Windows®)**

Pokud v Editačním okně upravíte původní snímek, musíte aktualizovat jeho náhled.

#### **V nabídce Slideshow (Prezentace) klepněte na příkaz Update Selected Slides (Aktualizovat zvolené náhledy).**

- Budou aktualizovány všechny náhledy, bez ohledu na to, zda příslušné snímky byly upraveny.
- Pokud byl snímek upraven, vytvoří se znovu jeho náhled.

#### <span id="page-50-0"></span>**Odstranění náhledu snímku z okna prezentace**

Funkce slouží k vymazání všech nebo jen zvolených náhledů snímků z okna prezentace. Původní snímky zůstanou uloženy na pevném disku počítače.

- **1. Klepnutím označte náhled, který chcete z prezentace odstranit. Pokud chcete označit více náhledů, stiskněte a přidržte stisknutou klávesu Ctlr (u počítačů Macintosh klávesu Shift) a klepněte na požadovaných náhledech.**
	- Názvy souborů označených náhledů budou zobrazeny inverzně.
	- Chcete-li určitý náhled z výběru vyjmout, stiskněte a přidržte stisknutou klávesu Ctlr (u počítačů Macintosh klávesu Shift) a klepněte na požadovaný.
- **2. V nabídce Slideshow (Prezentace) klepněte na příkaz Remove Selected Slides (Odstranit zvolené náhledy).**
	- Pokud v nabídce Slideshow (Prezentace) zvolíte příkaz Remove All Slides (Odstranit zvolené náhledy), budou odstraněny všechny náhledy, označené i neoznačené.
	- Zobrazí se následující dotaz.

![](_page_50_Picture_9.jpeg)

- **3. Chcete-li opravdu odstranit všechny náhledy, klepněte na tlačítko Yes (Ano).**
	- Klepnutím na tlačítko No (Ne) prováděnou operaci zrušíte.

### **Doplnění zvukového doprovodu**

Funkce slouží k doplnění zvukového doprovodu k jednotlivým náhledům v okně prezentace. U počítačů Macintosh je pro prezentaci snímků použit zvukový komentář přidaný k náhledům snímků v Náhledovém okně.

- **1. Klepněte na ikoně mikrofonu v pravém horním rohu náhledu a v zobrazené nabídce klepněte na příkaz Record (Nahrát).**
	- Zobrazí se dialog pro záznam zvuku.
	- Klepnutím na ikonu mikrofonu při zobrazení malých diapozitivů nebo seznamu náhledů se také zobrazí nabídka pro záznam zvuku.

![](_page_50_Figure_17.jpeg)

**2. Zaznamenejte zvukový doprovod.**

![](_page_50_Picture_19.jpeg)

- Zvukový komentář zaznamenejte vestavěným mikrofonem nebo mikrofonem připojeným ke vstupu audiosignálu počítače.
- Záznam zvuku spustíte klepnutím na tlačítko (Record Záznam) a ukončíte klepnutím na tlačítko ■ (Stop).
- Klepnutím na tlačítko Play (Přehrát) zvukový záznam přehrajete.
- Zvukový záznam lze nahrávat opakovaně.

- <span id="page-51-0"></span>**3. Klepnutím na tlačítko Save (Uložit) zvukový doprovod uložte.**
	- Pokud je snímku přiřazen zvukový doprovod, změní se ikona mikrofonu v pravém horním rohu příslušného náhledu na ikonu reproduktoru.

![](_page_51_Picture_3.jpeg)

- **4. Klepnutím na ikonu reproduktoru se zobrazí plovoucí nabídka.**
	- Příkazem Play (Přehrát) spustíte přehrávání zvukového doprovodu.
	- Příkazem Delete (Smazat) zvukový doprovod vymažete.

![](_page_51_Figure_7.jpeg)

### **Doplnění hudby na pozadí**

Funkce umožňuje specifikovat hudební doprovod přehrávaný na pozadí ze souboru formátu WAV (AIFF u počítačů Macintosh).

- **1. Zobrazte okno prezentace snímků a v nabídce Slideshow (Prezentace) ukažte na položku Background Music (Hudba na pozadí). Potom klepněte na příkaz Select (Vybrat).**
	- Hudbu na pozadí lze vybírat i po klepnutí na tlačítko Select Music na panelu nástrojů.

![](_page_51_Figure_12.jpeg)

![](_page_51_Picture_13.jpeg)

• Zobrazí se následující dialogové okno.

![](_page_51_Picture_15.jpeg)

- <span id="page-52-0"></span>**2. Klepnutím označte soubor se záznamem hudby, která se má přehrávat na pozadí prezentace (název zvoleného souboru bude zobrazen inverzně) a potom klepněte na tlačítko Open (Otevřít).**
	- Zvolený soubor bude použit pro přehrávání hudby na pozadí prezentace.
- **3. V nabídce Slideshow (Prezentace) ukažte na položku Background Music a klepněte na příkaz Play (Přehrát).**
	- Bude přehrán zvolený soubor se záznamem hudby.
	- Přehrávání ukončíte klepnutím na příkaz Stop.
	- Klepnutím na příkaz Delete (Zrušit) zrušíte přiřazení přehrávání hudby ze zvoleného souboru.

![](_page_52_Picture_7.jpeg)

### **Předvolby prezentace snímků**

Slouží k nastavení parametrů prezentace snímků.

- **1. Zobrazte okno prezentace snímků a v nabídce Slideshow (Prezentace) klepněte na položku Slideshow Preferences (Předvolby prezentace).**
	- Zobrazí se následující dialogové okno.

![](_page_52_Picture_12.jpeg)

#### **2. Označte požadované předvolby.**

- **Scale image to fit screen:** snímek bude zvětšen nebo zmenšen tak, aby vyplnil celou obrazovku.
- **Show image file name:** při prezentaci se budou zobrazovat názvy souborů.
- **Loop to beginning when done:** prezentace snímků se bude opakovat v nekonečné smyčce.
- **Always start from beginning:** prezentace začne vždy od začátku, pokud předvolba není aktivní, bude prezentace pokračovat od místa, kde byla přerušena.
- **Advance to Next Slide Using:** Mouse Click prezentace pokračuje po klepnutí tlačítkem myši; Elapsed Time – prezentace pokračuje po uplynutí časového intervalu, v tomto případě musí být do vstupního pole zadána doba zobrazení snímku v sekundách.

<span id="page-53-0"></span>• **Background Color:** slouží k volbě barvy pozadí pro prezentaci snímků. Klepnutím na tlačítko se zobrazí okno Color (Barva).

![](_page_53_Figure_2.jpeg)

Okno pro volbu barvy pozadí

#### **3. Klepnutím na tlačítko OK se nové nastavení uloží a dialogové okno se zavře.**

- Klepnutím na tlačítko Default (Výchozí) se obnoví výchozí nastavení předvoleb.
- Klepnutím na tlačítko Cancel (Storno) se dialogové okno zavře, ale změny nastavení se neuplatní.

### **Spuštění prezentace snímků**

Vytvořená prezentace snímků se spustí následujícím postupem.

- **1. V nabídce Slideshow (Prezentace) klepněte na položku Present Slideshow (Spustit prezentaci).**
	- Prezentaci snímků lze spustit i klepnutím na tlačítko Present na panelu nástrojů.
	- Prezentace snímků se spustí.
	- Prezentaci snímků lze přerušit stisknutím libovolné klávesy (například mezerníku).

![](_page_53_Picture_89.jpeg)

### <span id="page-54-0"></span>**Uložení prezentace snímků**

Funkce umožňuje uložit prezentaci snímků do souboru na pevný disk počítače.

- **1. Zobrazte okno prezentace snímků a v nabídce File (Soubor) klepněte na příkaz Save As (Uložit jako).**
	- Zobrazí se dialogové okno pro ukládání souborů.

![](_page_54_Picture_5.jpeg)

Tlačítko Vytvořit novou složku

#### **2. Zvolte složku, do které se má snímek uložit.**

- Chcete-li vytvořit novou složku klepněte na tlačítko Create New Folder (Vytvořit novou složku), u počítačů Macintosh klepněte na tlačítko New (Nová složka).
- Vytváření nové složky zrušíte klepnutím na tlačítko Cancel (Storno).
- **3. Zadejte název souboru.**

#### **4. Klepněte na tlačítko Save (Uložit).**

- Prezentace snímků bude uložena do souboru v zadané složce.
- ✎ Chcete-li prezentaci snímků otevřít (zobrazit) klepněte v ovládacím panelu aplikace Digita Desktop na tlačítko Open File (Otevřít soubor) a zvolte soubor s prezentací.

### **Vytvoření souboru \*.AVI (Macintosh: sekvence QuickTime)**

Funkce konvertuje vytvořenou prezentaci snímků do animace ve formátu AVI (Macintosh: do sekvence QuickTime).

Soubory \*.AVI jsou standardně podporovány operačním systémem Windows®. Lze je přehrávat standardními aplikacemi, např. Media Player, a proto nevyžadují další specializovaný software.

Soubory se sekvencemi QuickTime jsou standardně podporovány operačním systémem Macintosh. Lze je přehrávat standardními aplikacemi, které jsou součástí operačního systému, a proto nevyžadují další specializovaný software.

- **1. Zobrazte okno prezentace snímků a v nabídce Slideshow (Prezentace) klepněte na příkaz Export to AVI (Exportovat do AVI).**
	- Zobrazí se následující dialogové okno.

![](_page_54_Picture_20.jpeg)

- **2. Zvolte velikost obrazu (Frame size).**
- **3. Klepněte na tlačítko OK.**
	- Zobrazí se dialogové okno pro ukládání souborů.
- **4. Zadejte složku pro uložení souboru a název souboru. Potom klepněte na tlačítko Save (Uložit).**
	- Vytvoří se a uloží soubor formátu AVI, resp. QuickTime.
	- Macintosh: sekvenci QuickTime lze přehrávat pouze po instalaci aplikace QuickTime.

# **Zjištění verze programu Digita™**

Číslo verze se zobrazuje v okně Digita Camera v sekci Zobrazení stavu fotoaparátu. Přepněte fotoaparát do režimu Záznam snímků a stiskněte tlačítko STATUS (Stav).

# *Dodatek*

### **Zjištění verze aplikace Digita Desktop™**

### **Windows®**

- **1. Zapněte počítač a spuste Windows®.**
- **2. Klepněte na ikonu programu Digita Desktop.exe.**
	- Pokud bylo programové vybavení instalováno podle pokynů v instalačním programu, je program Digita Desktop.exe uložen na disku C ve složce Program Files a v ní vnořených složkách FlashPoint a Digita Desktop.
	- Přípona exe se nemusí zobrazit (závisí na nastavení systému).

![](_page_56_Figure_6.jpeg)

- **3. Klepněte pravým tlačítkem myši na ikoně souboru Digita Desktop.exe.**
- **4. V zobrazené nabídce klepněte na položku Vlastnosti (Properties).**
	- Zobrazí se okno Digita Desktop.exe Vlastnosti (Digita Desktop Properties).

![](_page_56_Picture_10.jpeg)

![](_page_56_Picture_136.jpeg)

- **5. Klepněte na záložku Verze (Version) a potom v seznamu Název položky (Item Name) v sekci Další údaje o verzi (Other version information) na položku Verze výrobku (Product version).**
	- Číslo verze se zobrazí v poli Hodnota (Value).

![](_page_56_Picture_14.jpeg)

**6. Klepněte na tlačítko OK.**

### **Zjištění verze aplikace Digita Desktop™ Informace o softwaru pro Macintosh**

#### **Macintosh**

- **1. Zapněte počítač.**
- **2. Zvolte ikonu Digita Desktop™ a klepněte na ni.**
	- Pokud bylo programové vybavení instalováno podle pokynů v instalačním programu, je ikona Digita Desktop™ ve složce, zadané při instalaci.

![](_page_57_Picture_5.jpeg)

- **3. V nabídce File (Soubor) zvolte příkaz Get Info (Informace).**
	- V informačním okně bude uvedeno i číslo verze.

![](_page_57_Figure_8.jpeg)

#### **Instalace QuickTime 3.0**

Aplikace QuickTime 3.0 je nezbytně nutná pro činnost programového vybavení Digita Desktop™ na počítačích Macintosh.

Pokud ještě není instalovaná, instalujte ji následujícím postupem.

- 1. Do jednotky kompaktních disků vložte dodávaný CD-ROM s programovým vybavením pro Dimâge EX.
- 2. Poklepejte postupně na ikonu CD-ROM a potom na ikonu QuickTime Installer (Instalátor QuickTime).
- 3. Ve složce QuickTime Installer poklepejte na ikonu Installer (Instalátor).
- 4. Dál pokračujte podle pokynů na obrazovce.

![](_page_57_Picture_17.jpeg)

### **Informace o softwaru pro Windows**

#### **Instalace DirectX ve Windows 98/Windows 95**

Aplikace DirectX je nezbytně nutná pro činnost programového vybavení Digita Desktop™ pod operačním systémem Windows.

Instalujte ji ještě před instalací programového vybavení Digita Desktop™. V následujících pokynech je jednotka kompaktních disků označována písmenem D.

- 1. Do jednotky kompaktních disků vložte dodávaný CD-ROM s programovým vybavením pro Dimâge EX.
- 2. Klepněte na tlačítko **Start** a na položku **Spustit… (Run…**). Zobrazí se dialogové okno.
- 3. Do vstupního pole zapište d:\DimageEX\Dx6core.exe a potom klepněte na tlačítko **OK**.

![](_page_58_Picture_7.jpeg)

4. Dál pokračujte podle pokynů na obrazovce. Program Dx6core.exe prohledá instalované součásti, a pokud to nutné, instaluje aplikaci DirectX.

#### **Instalace DirectX ve Windows NT**

Zkontrolujte v úvodní obrazovce Windows NT, který Servis Pack je instalován.

Součástí Servis Pack 3 je i instalace DirectX.

Pokud je instalován Servis Pack 1 nebo 2, obraťte se na zastoupení společnosti Microsoft s žádostí o informace o Servis Pack 3.

#### **IrDA COM Port – Windows 98/Windows 95**

Pokud chcete s digitálním fotoaparátem komunikovat přes rozhraní IrDA, měl by být port COM 4 specifikován jako Infrared Serial [COM] Connections Port (Sériový port [COM] pro infračervenou komunikaci).

#### *Kontrola nastavení portu COM:*

- 1. Klepněte na tlačítko **Start**, ukažte na položku **Nastavení (Settings)** a klepněte na položku **Ovládací panely (Control Panel)**.
- 2. Klepněte na ikonu Infrared a v zobrazeném okně na záložku Option (Možnosti).

![](_page_58_Picture_155.jpeg)

3. Zkontrolujte, zda je v textu Providing application support… (Podpora aplikací…) uveden COM4.

Pokud není COM4 v textu uveden, vyhledejte v nápovědě nebo dokumentaci Windows postup při změně sériového portu pro infračervenou komunikaci (Infrared Serial Connections Port).

### **Informace a servis**

Potřebujete-li další informace o instalaci, rozhraní SCSI-2 nebo kompatibilitě aplikací, obrate se na prodejce nebo na bezplatnou informační telefonní linku společnosti Minolta: 0800 130 130. Informace můžete nalézt i na Internetu na adrese http://www.minolta.cz (případně http://www.minolta.com). Ve složitějších případech se obracejte přímo na společnost Minolta:

> Minolta, spol. s r. o. Veveří 102 659 10 Brno tel.: 05/41 55 85 58 fax: 05/41 55 85 73

![](_page_60_Picture_0.jpeg)

Minolta, spol. s r. o. Veveří 102, 659 10 Brno tel.: +420-5-41 55 85 58 fax: +420-5-41 55 85 73

Minolta, spol. s r. o. servis přístrojů

U Kalicha 2, 796 00 Prostějov tel.: +420-508-261 88 fax: +420-508-262 77